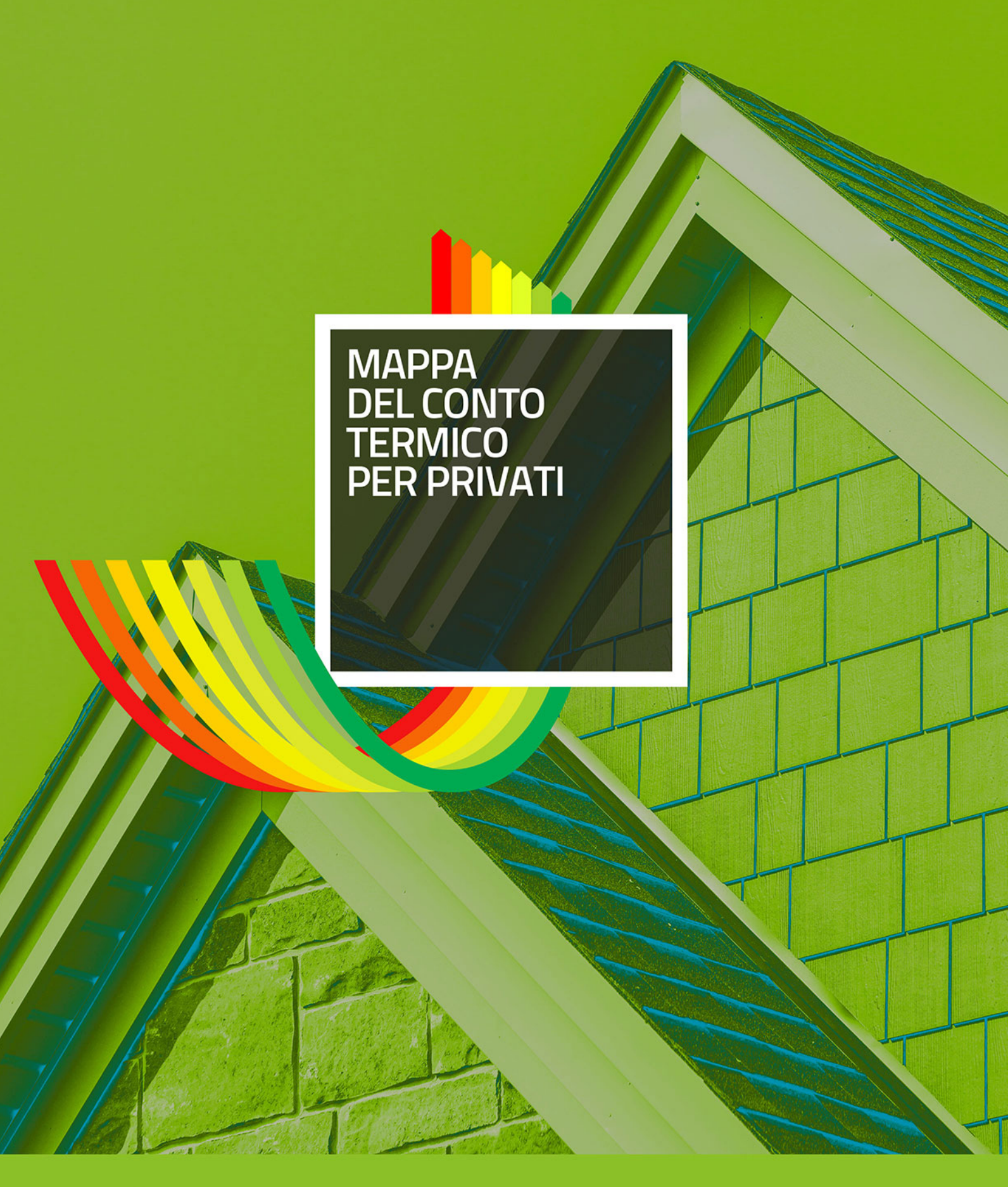

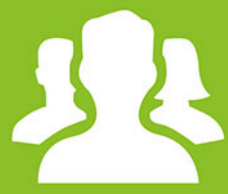

**GUIDA PRATICA AL CT PER PRIVATI** 

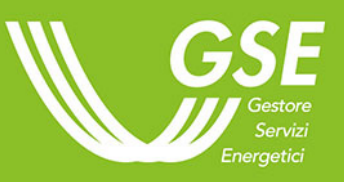

# Indice

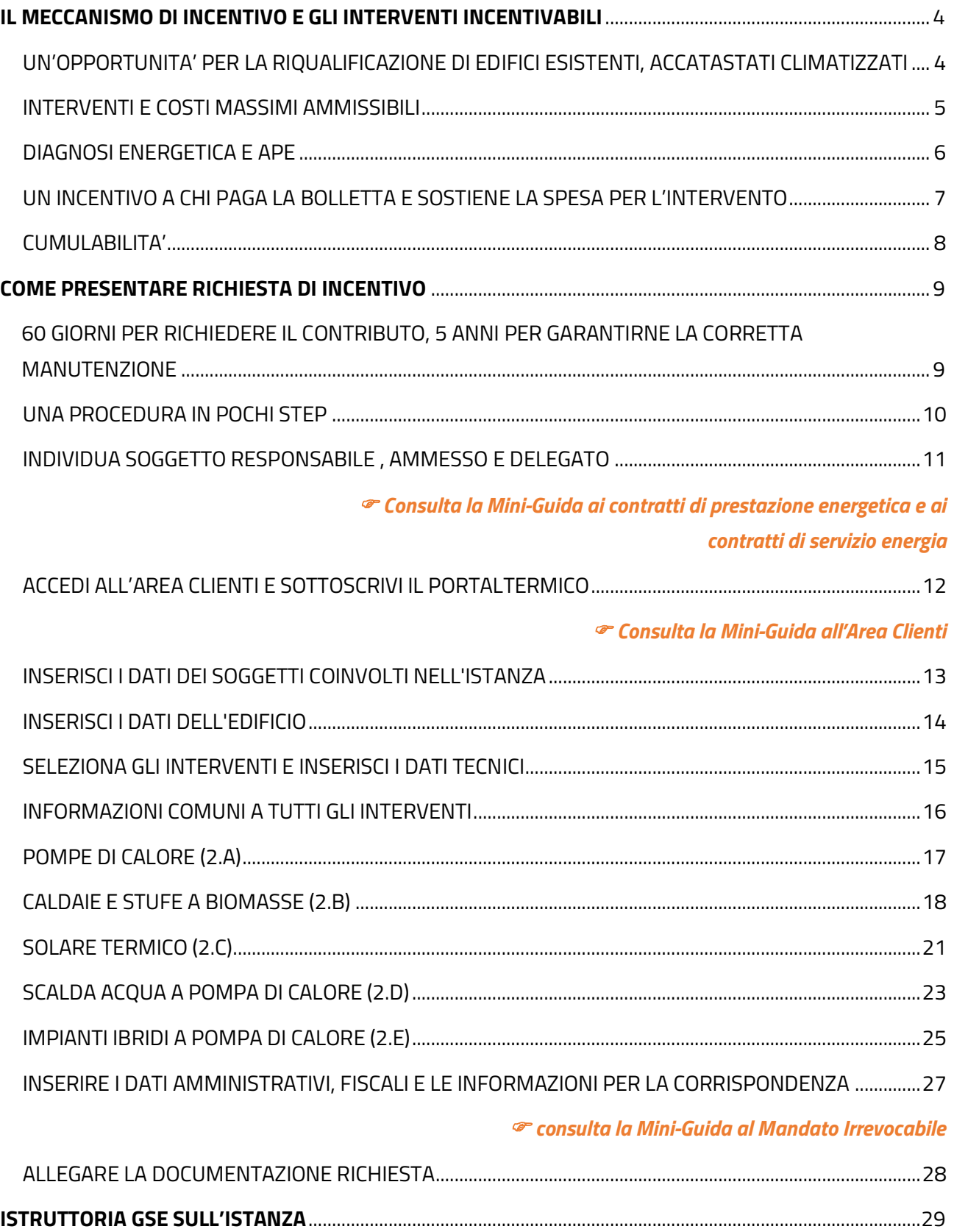

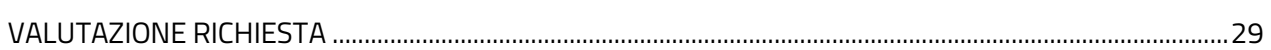

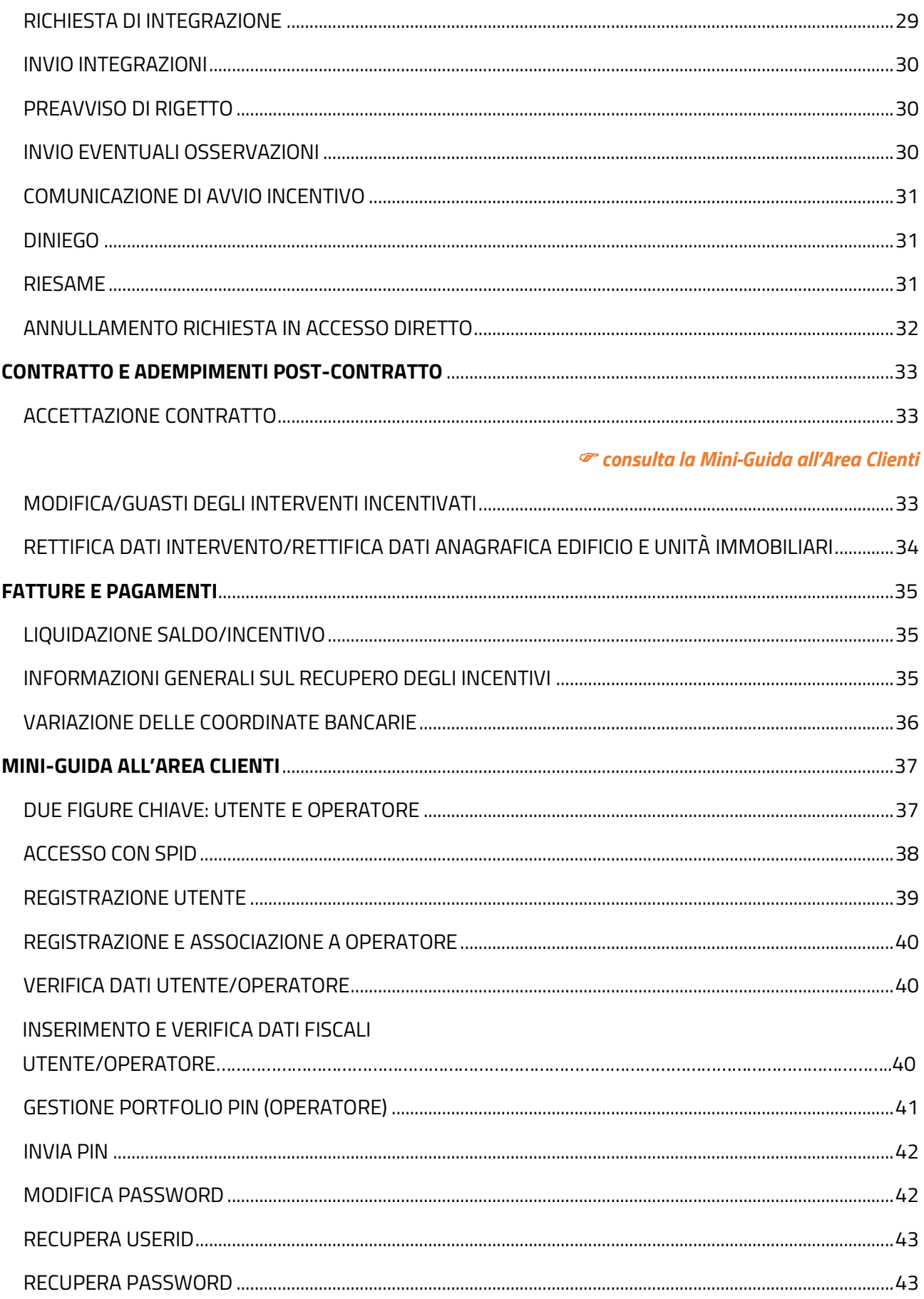

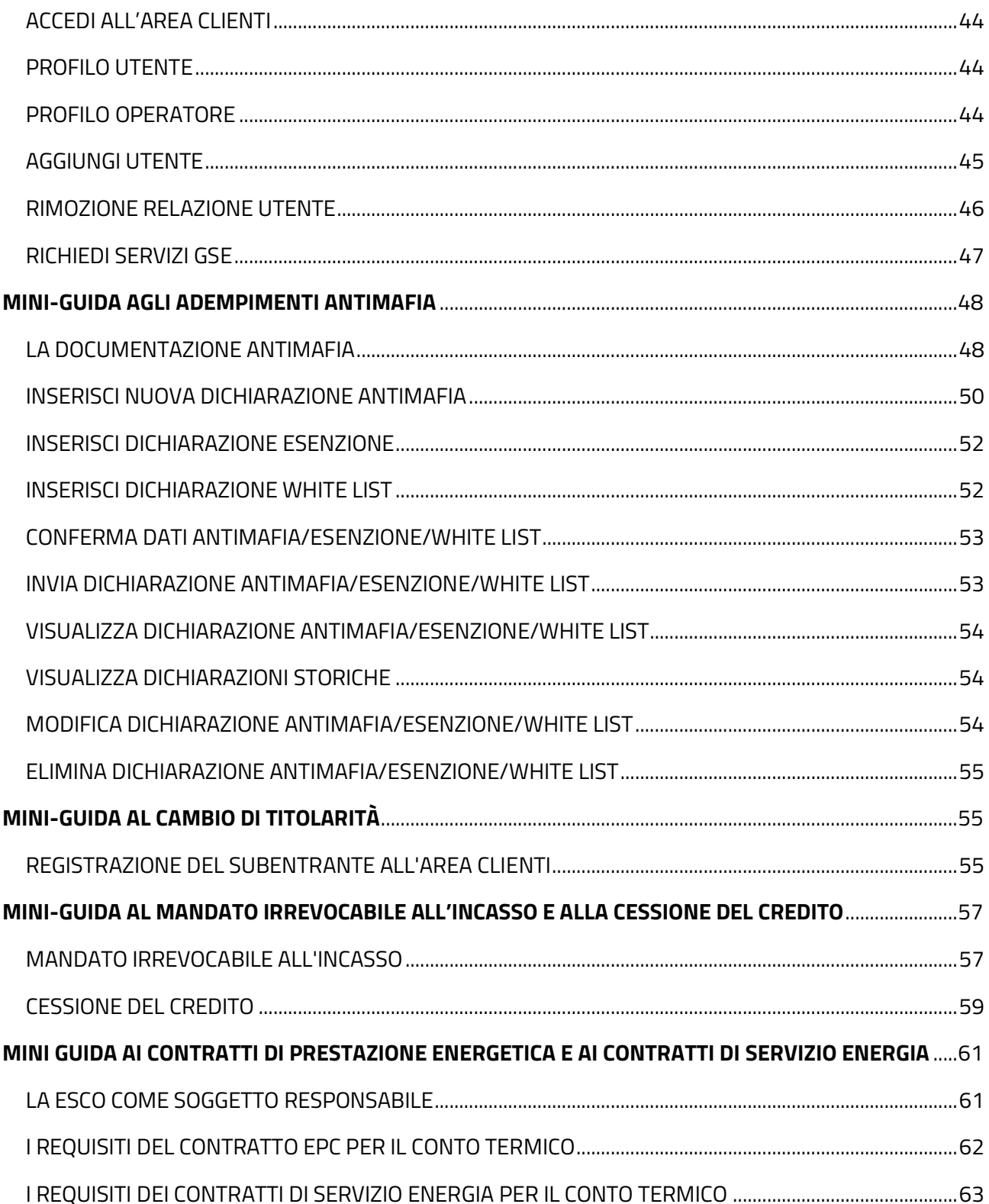

# <span id="page-4-0"></span>**IL MECCANISMO DI INCENTIVO E GLI INTERVENTI INCENTIVABILI**

<span id="page-4-1"></span>UN'OPPORTUNITA' PER LA RIQUALIFICAZIONE DI EDIFICI ESISTENTI, ACCATASTATI CLIMATIZZATI

> Il Conto Termico incentiva interventi per l'incremento dell'efficienza energetica e la produzione di energia termica da fonti rinnovabili di edifici o singole unità immobiliari accatastate e dotate di un impianto di riscaldamento.

> Per ottenere l'incentivo occorre dimostrare entrambe le cose, quindi è opportuno fotografare l'impianto da sostituire finchè è installato, facendo attenzione che in almeno una delle foto si veda chiaramente il numero di serie o qualunque altro codice identificativo dell'impianto

> **Prima di fare l'intervento, verifica che l'immobile sia accatastato e raccogli tutta la documentazione disponibile sull'impianto di riscaldamento da sostituire.**

### <span id="page-5-0"></span>**INTERVENTI E COSTI MASSIMI AMMISSIBILI**

I soggetti privati possono richiedere gli incentivi in Conto Termico per gli interventi riportati nella seguente tabella:

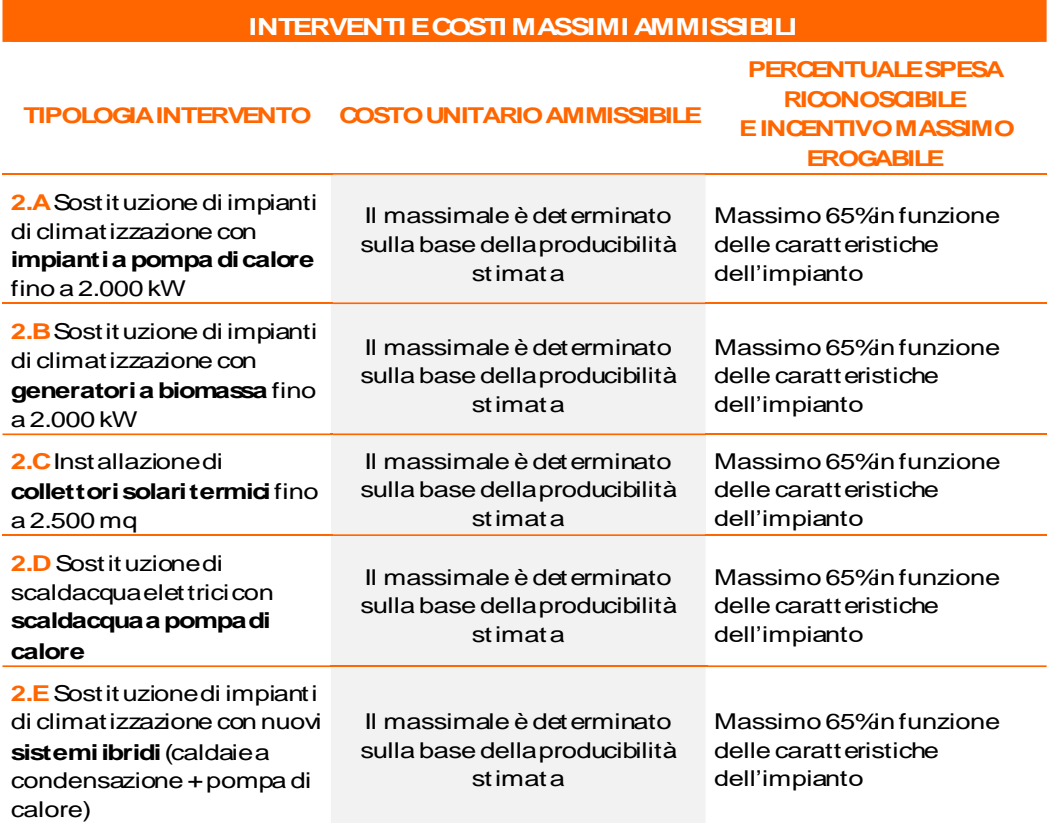

Per le caldaie, le pompe di calore, i collettori solari, etc., inclusi nel Catalogo degli apparecchi domestici reso pubblico e aggiornato periodicamente dal GSE, la procedura di accesso è semplificata, poiché la conformità dei requisiti tecnici al dettato normativo è stata preventivamente verificata dal GSE.

**Verifica per prima cosa se il tuo intervento ha le caratteristiche per essere incentivabile e i relativi costi massimi ammissibili.**

> Consulta i criteri di ammisibilità degli interventi nell' [Allegato 1 del DM Conto Termico](https://www.gse.it/documenti_site/Documenti%20GSE/Servizi%20per%20te/CONTO%20TERMICO/NORMATIVA/Allegato%20decreto%20interministeriale%2016%20febbraio%202016.PDF)

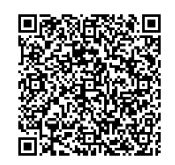

<span id="page-6-0"></span>Le spese sostenute per la diagnosi e la certificazione energetica degli interventi che le prevedono obbligatoriamente sono incentivate per i Soggetti privati, le Cooperative di abitanti e le Cooperative sociali nella misura del 50% della spesa.

È previsto un massimale dell'incentivo e un costo unitario massimo in funzione della destinazione d'uso e della superficie utile dell'immobile:

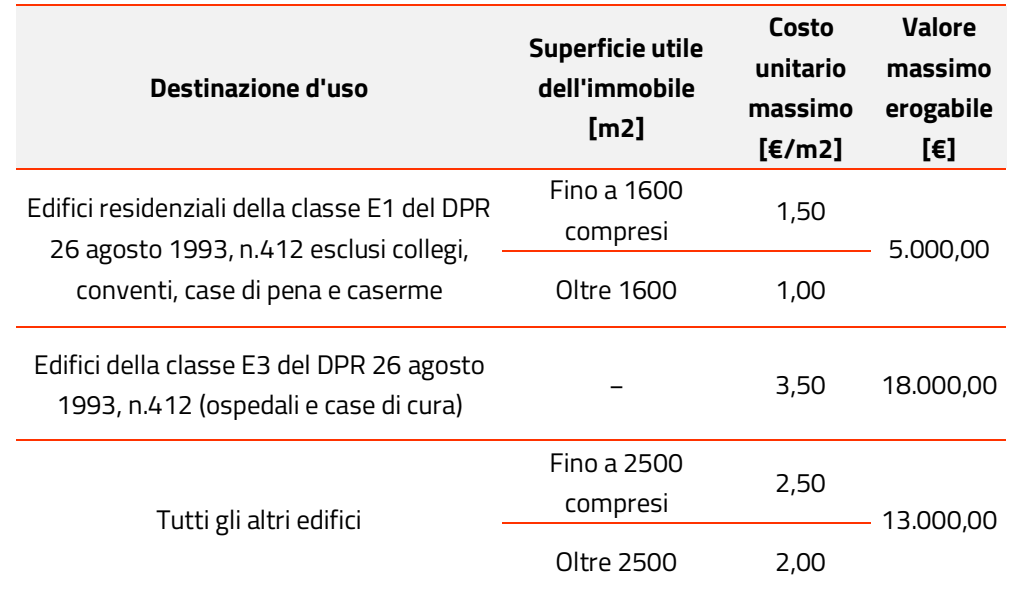

La diagnosi energetica (DE) e l'Attestato di Prestazione Energetica (APE) devono essere redatti secondo le norme indicate a seguire e, comunque, nel rispetto delle vigenti disposizioni nazionali o regionali, ove presenti:

- le diagnosi energetiche dovranno essere redatte, preferibilmente, nel rispetto del pacchetto di norme UNI CEI EN 16247. Dovranno inoltre seguire i criteri minimi previsti dall'Allegato 2 del Decreto legislativo n. 102/2014
- gli attestati di prestazione energetica devono essere conformi al Decreto legislativo 19 agosto 2005, n. 192 e successive modifiche e integrazioni, nonché ai Decreti attuativi dello stesso.

Nei casi in cui la DE e l'APE non siano obbligatori, le spese professionali per queste possono rientrare nelle spese ammissibili per la progettazione dell'intervento.

**Verifica se la diagnosi energetica e l'APE dell'edificio su cui stai lavorando sono redatti ai sensi della normativa di riferimento.**

# <span id="page-7-0"></span>**UN INCENTIVO A CHI PAGA LA BOLLETTA E SOSTIENE LA SPESA PER L'INTERVENTO**

Possono beneficiare degli incentivi:

- il o i proprietari dell'immobile su cui viene realizzato l'intervento (cosiddetto Soggetto Ammesso) oppure
- un affittuario o altro soggetto che abbia la disponibilità dell'immobile in quanto titolare di altro diritto reale o personale di godimento, previa autorizzazione da parte del proprietario (cosiddetto Soggetto Ammesso Equiparato)

Per poter ottenere l'incentivo, è necessario dimostrare che se ne stanno anche sostenendo i costi e che il pagamento sia eseguito in modo tracciabile. Quindi è importante che chi richiede l'incentivo sia la stessa persona a cui sono intestate le fatture e che sia il titolare del conto corrente da cui viene eseguito il bonifico.

Nel caso in cui l'intervento sia eseguito nell'ambito di un contratto di prestazione energetica o di servizio energia, sarà invece la ESCo a richiedere l'incentivo.

**Se non sei il proprietario dell'immobile, prima di fare l'intervento fatti rilasciare un'autorizzazione da parte del proprietario, che attesti che sei tu a sostenere le spese**

**Se hai accettato di realizzare l'intervento nell'ambito di un contratto di servizio energia o di un EPC, accertati che al canone che pagherai sia stato applicato uno sconto adeguato tenendo conto che la ESCo potrà beneficiare del Conto Termico!**

<span id="page-8-0"></span>Per i soggetti privati, inclusi i condomini, gli incentivi previsti dal Decreto non sono cumulabili con altri incentivi statali.

Ad eccezione di:

- **fondi di garanzia**
- **fondi di rotazione;**
- **•** contributi in conto interesse.

Sono invece cumulabili con altri incentivi non statali, nei limiti di un finanziamento massimo pari al 100% delle spese ammissibili.

Per le ESCo che agiscono da Soggetto Responsabile per conto di tali soggetti applicano le regole di cumulabilità per essi previsti.

Consulta i[l DM 16 febbraio 2016](https://www.gse.it/documenti_site/Documenti%20GSE/Servizi%20per%20te/CONTO%20TERMICO/NORMATIVA/Decreto%20interministeriale%2016%20febbraio%202016.PDF)

Consulta l[a Guida al concetto di edificio nel](https://www.gse.it/documenti_site/Documenti%20GSE/Servizi%20per%20te/CONTO%20TERMICO/Guide/CT_Concetto%20edificio.pdf) 

[Conto Termico](https://www.gse.it/documenti_site/Documenti%20GSE/Servizi%20per%20te/CONTO%20TERMICO/Guide/CT_Concetto%20edificio.pdf)

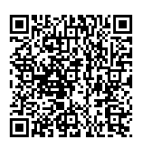

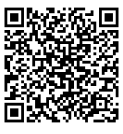

# <span id="page-9-0"></span>**COME PRESENTARE RICHIESTA DI INCENTIVO**

# <span id="page-9-1"></span>60 GIORNI PER RICHIEDERE IL CONTRIBUTO, 5 ANNI PER GARANTIRNE LA CORRETTA MANUTENZIONE

La richiesta di incentivo deve essere presentata entro 60 giorni dalla conclusione dei lavori a pena della decadenza del diritto all'incentivo. I pagamenti, inoltre, non potranno essere datati più indietro di 90 giorni dalla data di presentazione dell'incentivo.

Tutti i soggetti ammissibili possono fare richiesta di incentivo al GSE direttamente o delegando un tecnico (soggetto delegato).

Ove gli interventi siano stati realizzati nel quadro di un contratto di prestazione energetica (EPC), sarà la ESCo titolare del Contratto a richeidere l'incentivo.

Il soggetto che fa richiesta al GSE viene chiamato Soggetto Resopnsabile dell'intervento.

**È essenziale fare richiesta di incentivo non oltre 60 giorni dalla conclusione degli interventi! Se hai problemi sul PortalTermico per la trasmissione dell'istanza, segnalalo subito attraverso il Portale Supporto GSE.**

**Ricordati che per 5 anni sarai responsabile di manutenere l'impianto incentivato, pena il dovere restituire il contributo ricevuto.**

Accedi al Portaltermico attraverso l['Area](https://auth.gse.it/oam/server/obrareq.cgi?encquery%3DTn929%2BpcnyEqDYQJZ2wdoaxESrTNDg1UQ%2B%2FmvzCpbLGiBet%2BBMLq3NhDYVncGptHpm1rg%2FhDdCsw9Qu3FjU9CxacD%2BFd66RACiv9atMZJXa2JQhJEz3SV%2ByjFcjmr2NyMUnQx8n8lpnp8mbxRHO2Fcvj1d2%2FvZMqoO%2B3AlkmpwYhAqMyz%2Bk1fJP%2BYTxPZyE%2Fsc4%2BXZ9tAtQEFs4425JOGWaFHeWSbPosGfJGiW78a5N8yKF6o%2BN9gSASBcrs0uMsQC%2BErdOCy1dAX92uKamxo0RBqE8uRpnOqdAJ5hPZcxYGdZ7E%2BLRKEr2Qu%2BcMG5hEWvlO0uMn0sRsoVPdXF5jWg%3D%3D%20agentid%3Dwg12_zacohs%20ver%3D1%20crmethod%3D2%26cksum%3D8f82d08a816d8f9e5d795b83ffcc071eaad13e41&ECID-Context=1.005b%5Ee_psakEkJWFLznJ8A000NY500002c%3BkXjE) 

[Clienti](https://auth.gse.it/oam/server/obrareq.cgi?encquery%3DTn929%2BpcnyEqDYQJZ2wdoaxESrTNDg1UQ%2B%2FmvzCpbLGiBet%2BBMLq3NhDYVncGptHpm1rg%2FhDdCsw9Qu3FjU9CxacD%2BFd66RACiv9atMZJXa2JQhJEz3SV%2ByjFcjmr2NyMUnQx8n8lpnp8mbxRHO2Fcvj1d2%2FvZMqoO%2B3AlkmpwYhAqMyz%2Bk1fJP%2BYTxPZyE%2Fsc4%2BXZ9tAtQEFs4425JOGWaFHeWSbPosGfJGiW78a5N8yKF6o%2BN9gSASBcrs0uMsQC%2BErdOCy1dAX92uKamxo0RBqE8uRpnOqdAJ5hPZcxYGdZ7E%2BLRKEr2Qu%2BcMG5hEWvlO0uMn0sRsoVPdXF5jWg%3D%3D%20agentid%3Dwg12_zacohs%20ver%3D1%20crmethod%3D2%26cksum%3D8f82d08a816d8f9e5d795b83ffcc071eaad13e41&ECID-Context=1.005b%5Ee_psakEkJWFLznJ8A000NY500002c%3BkXjE)

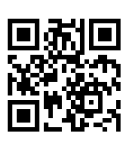

Hai bisogno di assistenza? Richiedila attraverso i[l Portale Supporto](https://supportogse.service-now.com/csm?sysparm_stack=no)

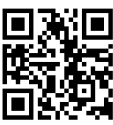

### <span id="page-10-0"></span>**UNA PROCEDURA IN POCHI STEP**

Per presentare istanza di incentivo occorre:

- **1.** Individuare Soggetto Responsabile, Soggetto Ammesso ed eventuali Soggetti Delegati;
- **2.** registrarsi e gestire il proprio account nell'Area Clienti GSE;
- **3.** sottiscrivere il PortalTermico nella sezione "Richiesta servizi" dell'Area Clienti GSE;
- **4.** inserire i dati dei Soggetti coinvolti nell'istanza;
- **5.** inserire i dati dell'edificio;
- **6.** selezionare gli interventi da incentivare e inserire i dati tecnici relativi;
- **7.** inserire dati amministrativi, fiscali e informazioni per la corrispondenza;
- **8.** allegare la documentazione richiesta;
- **9.** generare e inviare la richiesta

# **Usa la Mappa del Conto Termico per i privati come check-list, per assicurarti di non dimenticare nessun adempimento**

Consulta il *DM 16 febbraio 2016* Consulta l[e Regole Applicative](https://www.gse.it/documenti_site/Documenti%20GSE/Servizi%20per%20te/CONTO%20TERMICO/REGOLE%20APPLICATIVE/REGOLE_APPLICATIVE_CT.pdff)

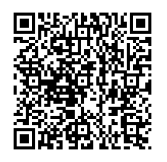

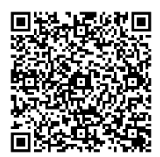

### <span id="page-11-0"></span>**INDIVIDUA SOGGETTO RESPONSABILE , AMMESSO E DELEGATO**

La prima cosa da fare è capire come si classificano i soggetti coinvolti nella realizzazione dell'intervento ai fini della richiesta di incentivo.

Il Soggetto Ammesso è il proprietario dell'immobile e/o il soggetto che ne dispone, ovvero il "beneficiario" degli effetti dell'intervento.

Il Soggetto Responsabile dell'intervento è il soggetto che ha sostenuto direttamente le spese per l'esecuzione degli interventi. Il Soggetto Responsabile coincide con il Soggetto Ammesso, salvo nei casi in cui gli interventi siano realizzati nell'ambito di un contratto di servizio energia o di prestazione energetica (EPC). In quel caso il Soggetto Responsabile può essere rappresentato dalla ESCo se in possesso di una certificazione secondo la norma UNI CEI 11352 in corso di validità.

Il Soggetto Responsabile, chiunque sia, avrà il compito di:

- **a.** presentare istanza di riconoscimento degli incentivi al GSE;
- **b.** stipulare il contratto con il GSE e riceve gli incentivi.
- **c.** conservare, per tutta la durata dell'incentivo e per i 5 anni successivi all'erogazione dell'ultimo importo, gli originali dei documenti;
- **d.** assicurare, a pena di decadenza dall'incentivo, la regolare manutenzione ed esecuzione di ogni attività di controllo necessaria.

Il Soggetto Responsabile può delegare una persona fisica o giuridica ad operare per proprio conto sul portale (Soggetto Delegato), trasmettendo apposita delega al momento del caricamento dell'istanza sul PortalTermico

**Ricorda che nelle Regole Applicative:**

- **SR = Soggetto Responsabile**
- **SA = Soggetto Ammesso**
- **SD = Soggetto Delegato**

Vuoi approfondire? Visita il [Portale Supporto](https://supportogse.service-now.com/csm?sysparm_stack=no)

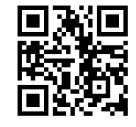

<span id="page-11-1"></span> *consulta la Mini-Guida ai contratti di prestazione energetica e ai contratti di servizio energia*

# <span id="page-12-0"></span>**ACCEDI ALL'AREA CLIENTI E SOTTOSCRIVI IL PORTALTERMICO**

Una volta indivduati i ruoli nella gestione dell'istanza, occorre che i diversi soggetti coinvolti si registrino nell'Area Clienti ( [https://areaclienti.gse.it](https://areaclienti.gse.it/) ) del GSE.

<span id="page-12-1"></span> *consulta la Mini-Guida*  Se si è già registrati e non si posseggono le credenziali di accesso o sono state smarrite smarrite, è possibile seguire le procedure dedicate al recupero della userid e della password.

Nel caso in cui si possegga un contratto attivo con il GSE (esempio: scambio sul posto o per un impianto fotovoltaico) è possibile utilizzare le credenziali di accesso già in proprio possesso.

Una volta effettualo il log -in all'area clienti è possibile sottoscrivere il PortalTermico nella sezione "Richiesta servizi" dell'Area Clieneti GSE.

Se si è soggetto a verifiche antimafia, è possibile gestire gli adempimenti attraverso l'Area Clienti.

Se si desidera avere informazioni su come accedere e gestire il proprio account sull'Area Clienti e sugli Adempimenti Antimafia, potanno essere consultate le relative sezioni.

# **Consulta la Guida Pratica all'Area Clienti e la Guida Pratica agli adempimenti antimafia.**

Hai bisogno di assistenza?

Richiedila attraverso i[l Portale Supporto](https://supportogse.service-now.com/csm?sysparm_stack=no)

Accedi al[l'Area Clienti](https://auth.gse.it/oam/server/obrareq.cgi?encquery%3DTn929%2BpcnyEqDYQJZ2wdoaxESrTNDg1UQ%2B%2FmvzCpbLGiBet%2BBMLq3NhDYVncGptHpm1rg%2FhDdCsw9Qu3FjU9CxacD%2BFd66RACiv9atMZJXa2JQhJEz3SV%2ByjFcjmr2NyMUnQx8n8lpnp8mbxRHO2Fcvj1d2%2FvZMqoO%2B3AlkmpwYhAqMyz%2Bk1fJP%2BYTxPZyE%2Fsc4%2BXZ9tAtQEFs4425JOGWaFHeWSbPosGfJGiW78a5N8yKF6o%2BN9gSASBcrs0uMsQC%2BErdOCy1dAX92uKamxo0RBqE8uRpnOqdAJ5hPZcxYGdZ7E%2BLRKEr2Qu%2BcMG5hEWvlO0uMn0sRsoVPdXF5jWg%3D%3D%20agentid%3Dwg12_zacohs%20ver%3D1%20crmethod%3D2%26cksum%3D8f82d08a816d8f9e5d795b83ffcc071eaad13e41&ECID-Context=1.005b%5Ee_psakEkJWFLznJ8A000NY500002c%3BkXjE)

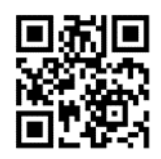

*all'Area Clienti* 

# <span id="page-13-0"></span>**INSERISCI I DATI DEI SOGGETTI COINVOLTI NELL'ISTANZA**

La prima azione da fare sul Portale è inserire i dati dei soggetti coinvolti nella richiesta di incentivo:

- **Soggetto Responsabile**
- **Soggetto Ammesso**
- **Soggetto Delegato**

Nel caso in cui ci sia un Soggetto Delegato in questa fase il Portale richiede il caricamento della Delega firmata.

**Se hai delegato qualcuno a gestire per te l'istanza di incentivazione, compila il Modello 4 per formalizzare la Delega.**

Scarica i[l Modello 4](https://www.gse.it/documenti_site/Documenti%20GSE/Servizi%20per%20te/CONTO%20TERMICO/MODULISTICA/modello%204%20-%20delega.docx)

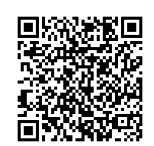

# <span id="page-14-0"></span>**INSERISCI I DATI DELL'EDIFICIO**

A seguire, è necessario inserire i dati identificativi dell'edificio e/o unità immobiliare oggetto di intervento:

- **ubicazione**
- zona climatica, gradi giorno e altitudine: vengono inseriti in automatico dal Portaltermico
- dati catastali (codice catastale comune, Foglio/Particella/Sub, Categoria, data accatastamento) e destinazione d'uso ai sensi del D.P.R. 412/93 e s.m.i.
- dati immobile (anno di realizzazione, tipologia edilizia, superficie utile e altezza, volume netto riscaldato). L'immobile oggetto dell'intervento deve essere iscritto al catasto edilizio urbano alla data di presentazione dell'istanza di incentivazione. In questa fase può essere utile disporre di una Visura catastale storica.

Ogni richiesta di incentivo ha per oggetto un solo immobile.

**Consulta la Guida sul concetto di edificio nel Conto Termico per configurare correttamente l'istanza e chiedi assistenza.**

Consulta la [Guida al concetto di edificio nel Conto](https://www.gse.it/documenti_site/Documenti%20GSE/Servizi%20per%20te/CONTO%20TERMICO/Guide/CT_Concetto%20edificio.pdf) 

[Termico](https://www.gse.it/documenti_site/Documenti%20GSE/Servizi%20per%20te/CONTO%20TERMICO/Guide/CT_Concetto%20edificio.pdf)

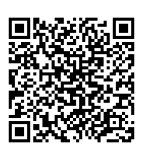

### <span id="page-15-0"></span>**SELEZIONA GLI INTERVENTI E INSERISCI I DATI TECNICI**

Il Portaltermico chiederà di selezionare gli interventi per i quali richiedere l'incentivo. Ogni richiesta di incentivo ha per oggetto un solo immobile, ma per ogni immobile è possibile effettuare uno o più interventi; in questo caso la richiesta di incentivo è detta "multi-intervento". Nel caso di multi-intervento, selezionare quelli oggetto della propria richiesta: in seguito non sarà più possibile tornare indietro e aggiungere ulteriori interventi. Anche se gli interventi non riguardano l'impiantistica, è necessario compilare una scheda relativa all'impianto di riscaldamento esistente.

**Per ciascun intervento selezionato**, il Portale chiederà di compilare delle schede, inserendo:

- dati tecnici sulla situazione ante e post operam;
- **spese ammissibili da sostenere;**
- **·** informazioni relative a diagnosi e APE ove richieste.

I dati tecnici, le spese ammissibili da inserire e i documenti da caricare variano in funzione della tipologia di intervento per cui si richiede l'incentivo.

Gli interventi devono essere realizzati utilizzando esclusivamente apparecchi e componenti di nuova costruzione, correttamente dimensionati sulla base dei reali fabbisogni di energia termica e nel rispetto della normativa tecnica di settore. L'IVA rientra tra le spese ammissibili laddove essa costituisca un costo per il Soggetto Responsabile.

Nelle Regole Applicative è possibile trovare per ogni tipologia di intervento una scheda tecnica da usare come vademecum e che riporta anche l'algoritmo che il PortalTermico utilizza per calcolare l' incentivo.

**Prima di caricare gli interventi, consulta gli estratti delle Regole Applicative e i Cataloghi GSE degli apparecchi domestici.**

### <span id="page-16-0"></span>**INFORMAZIONI COMUNI A TUTTI GLI INTERVENTI**

Per qualunque intervento si richieda l'incentivo, il Portale chiederà:

- Data di concusione intervento
- Data effettuazione ultimo pagamento

La data di conclusione dell'intervento deve essere univocamente individuata nell'asseverazione di conformità al progetto delle opere realizzate, rilasciata dal tecnico abilitato o dal direttore lavori, obbligatoria ai sensi dell'art. 8, comma 2 del D.lgs. 192/05; oppure attraverso una dichiarazione del Soggetto Responsabile nei casi indicati nelle presenti Regole (vedi Modello 6 o Modello 7 ). In caso di multi-intervento, la data di conclusione corrisponde a quella della fine dei lavori dell'ultimo tra gli interventi realizzati.

La data di conclusione dell'intervento non può superare i 90 giorni dalla data di effettuazione dell'ultimo pagamento. Le prestazioni professionali, comprese le diagnosi e certificazioni energetiche, anche quando espressamente previste dal Decreto, non rilevano ai fini dell'individuazione della data di fine intervento né i relativi pagamenti al controllo dei 90 giorni come riportato alla precedente linea.

Inoltre, sarà necessario caricare informazioni relative all'impianto di riscaldamento preesistente, nel caso di sostituzione parziale, anche qualora esso non sia stato sostituito. Assicurarsi quindi di disporre delle informazioni necessarie a compilare l'anagrafica dell'impianto:

- Tipologia di impianto;
- tipologia di generatore;
- **alimentazione;**
- potenza termica nominale (al focolare);
- anno di installazione;
- **posizione del generatore;**
- rendimento

**Se hai dubbi su come identificare la data di fine lavori, consulta l'Area Supporto del sito del GSE.**

> Consulta la FAQ relativa alla fine lavori sul[l'Area Clienti](https://auth.gse.it/oam/server/obrareq.cgi?encquery%3DTn929%2BpcnyEqDYQJZ2wdoaxESrTNDg1UQ%2B%2FmvzCpbLGiBet%2BBMLq3NhDYVncGptHpm1rg%2FhDdCsw9Qu3FjU9CxacD%2BFd66RACiv9atMZJXa2JQhJEz3SV%2ByjFcjmr2NyMUnQx8n8lpnp8mbxRHO2Fcvj1d2%2FvZMqoO%2B3AlkmpwYhAqMyz%2Bk1fJP%2BYTxPZyE%2Fsc4%2BXZ9tAtQEFs4425JOGWaFHeWSbPosGfJGiW78a5N8yKF6o%2BN9gSASBcrs0uMsQC%2BErdOCy1dAX92uKamxo0RBqE8uRpnOqdAJ5hPZcxYGdZ7E%2BLRKEr2Qu%2BcMG5hEWvlO0uMn0sRsoVPdXF5jWg%3D%3D%20agentid%3Dwg12_zacohs%20ver%3D1%20crmethod%3D2%26cksum%3D8f82d08a816d8f9e5d795b83ffcc071eaad13e41&ECID-Context=1.005b%5Ee_psakEkJWFLznJ8A000NY500002c%3BkXjE)

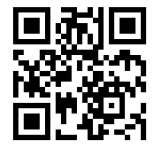

**Se il progetto prevede la sostituzione dell'impianto di riscaldamento, ricordati di fotografare l'impianto in sito prima di dismetterlo e di conservare la documentazione ad esso relativa, insieme al certificato di corretto smaltimento**

### <span id="page-17-0"></span>**POMPE DI CALORE (2.A)**

Sarà necessario disporre delle seguenti informazioni, indispensabili per procedere con la richiesta:

#### **Informazioni pre-intervento**:

**Informazioni sul generatore come indicato sopra (paragrafo Informazioni pre**intervento comuni a tutti gli interventi)

### **Informazioni post- intervento**

- Quota dell'energia producibile dai generatori installati che eccede le prescrizioni di cui al D.Lgs 28/11;
- tipologia di generatore;
- alimentazione;
- **•** potenza termica utile;
- **COP/GUE;**
- **inverter** (si/no);
- potenza elettrica assorbita in riscaldamento;
- **nd** marca, modello, numero matricola;
- emissione e regolazione ( tipologia emissione, temperatura media del fluido termovettore, tipologia regolazione);
- costo dell'intervento a completamento dei lavori (imponibile e IVA);

La **documentazione specifica relativa all'intervento** da allegare alla richiesta sarà la seguente:

- Asseverazione del tecnico abilitato (è necessario che sia firmata da un tecnico abilitato per installazione di generatori > 35 kW (Modello 7 della sezione «Modulistica»)
- Certificazione del produttore degli elementi impiegati che attestino il rispetto dei requisiti del DM 16.02.2016 (non necessaria se il generatore è inserito nel Catalogo degli apparecchi prequalificati)
- Relazione tecnica illustrativa con schemi funzionali d'impianto (se ≥ a 100 kW)
- **Documentazione fotografica (come indicato nelle Regole Applicative).**

Verifica il dettaglio contenuto nell'estratto delle Regole Applicative.

Per le pompe di calore incluse nel Catalogo degli apparecchi domestici, le procedure di presentazione delle istanze di incentivi sono semplificate. I dati tecnici riferiti all'apparecchio installato sono inseriti automaticamente dal Portale sulla base dell'apparecchio selezionato dal Catalogo. Inoltre, non è necessario inviare la documentazione rilasciata dal produttore o da un ente terzo relativa alla certificazione di conformità del prodotto ai parametri del DM 16 febbraio 2016, poiché già in possesso del GSE. L'asseverazione di fine lavori è inoltre sostituita dall'autodichiarazione inclusa nell'invio della scheda-domanda.

Laddove previsto dalle regole applocative, dovrai inoltre conservare l'Attestato di prestazione Energetica (APE), depositato nella banca dati regionale, e la diagnosi energetica (DE); qualora non si abbia evidenza delle spese sostenute per APE e DE tra le "spese ammissibili", il GSE richiederà questi documenti in fase di valutazione della richiesta.

**Nella configurazione ex-ante ed ex-post, assicurati che le caratteristiche prestazionali indicate nella documentazione allegata (potenza, rendimento, marca, modello, ecc) siano coerenti con quanto indicato nel Portaltermico.**

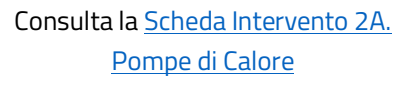

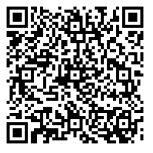

Consulta il [Catologo Pompe di calore](https://www.gse.it/documenti_site/Documenti%20GSE/Servizi%20per%20te/CONTO%20TERMICO/CATALOGO/2%20-%202A%20-%20CATALOGO%20POMPE%20DI%20CALORE.pdf)

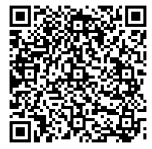

### <span id="page-18-0"></span>**CALDAIE E STUFE A BIOMASSE (2.B)**

Assicurati di disporre delle seguenti informazioni, indispensabili per procedere con la richiesta:

#### **Informazioni pre-intervento**

 Informazioni sul generatore come indicato sopra (paragrafo Informazioni preintervento comuni a tutti gli interventi)

**Terminali di emissione** 

#### **Informazioni post- intervento**

- Quota dell'energia producibile dai generatori installati che eccede le prescrizioni di cui al D.Lgs 28/11
- **Tipologia di generatore**
- **Alimentazione**
- **Potenza termica utile**
- **Accumulo termico**
- Livelli particolato primario PP
- Livelli emissione CO
- Marca, modello, numero matricola
- Emissione e regolazione ( tipologia emissione)
- La documentazione specifica relativa all'intervento da allegare alla richiesta sarà la seguente:
- \*Asseverazione del tecnico abilitato (è necessario che sia firmata da un tecnico abilitato per istallazione di generatori > 35 kW - Modello 7 della sezione «Modulistica»)
- Certificazione del produttore degli elementi impiegati che attestino rispetto dei requisiti del DM 16.02.2016 (non necessaria se il generatore è inserito nel Catalogo degli apparecchi prequalificati)
- Relazione tecnica illustrativa con schemi funzionali d'impianto (se ≥ a 100 kW)
- **•** Documentazione fotografica (come indicato nelle Regole Applicative)
- Certificazione Ambientale, Decreto del 7 novembre 2017 n.186). Esempio "Certificazione ambientale"
- Costo dell'intervento a completamento dei lavori (imponibile e IVA).

Verifica il dettaglio contenuto nell'estratto delle Regole Applicative.

Per i generatori a biomassa inclusi nel Catalogo degli apparecchi domestici le procedure di presentazione delle istanze di incentivi sono semplificate. I dati tecnici riferiti all'apparecchio installato sono inseriti automaticamente dal Portale sulla base dell'apparecchio selezionato dal Catalogo. Inoltre, non devi inviare la documentazione rilasciata dal produttore o da un ente terzo relativa alla certificazione di conformità del prodotto ai parametri del DM 16 febbraio 2016, poiché già in possesso del GSE.

L'asseverazione di fine lavori è inoltre sostituita dall'autodichiarazione inclusa nell'invio della scheda-domanda.

Dove è previsto, dovrai inoltre conservare l'Attestato di prestazione Energetica (APE), depositato nella banca dati regionale, e la diagnosi energetica (DE); qualora non si abbia evidenza delle spese sostenute per APE e DE tra le "spese ammissibili", il GSE richiederà questi documenti in fase di valutazione della richiesta.

**Nella configurazione ex-ante ed ex-post, assicurati che le caratteristiche prestazionali indicate nella documentazione allegata (potenza, rendimento, marca, modello, ecc) siano coerenti con quanto indicato nel Portaltermico.**

Consulta i[l Catalogo dei generatori a biomassa](https://www.gse.it/documenti_site/Documenti%20GSE/Servizi%20per%20te/CONTO%20TERMICO/CATALOGO/3%20-%202B%20-%20CATALOGO%20CALDAIE%20A%20BIOMASSA.pdf)

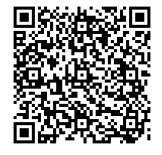

# <span id="page-21-0"></span>**SOLARE TERMICO (2.C)**

Assicurati di disporre delle seguenti informazioni, indispensabili per procedere con la richiesta:

#### **Informazioni pre-intervento**

- Informazioni sul generatore come indicato sopra (paragrafo Informazioni preintervento comuni a tutti gli interventi)
- **Terminali di emissione**

# **Informazioni post- intervento**

- Quota dell'energia producibile dai generatori installati che eccede le prescrizioni di cui al D.Lgs 28/11
- Superficie solare lorda (informazione da reperire da Solar Keymark)
- Capacità di accumulo
- Energia termica prodotta (QL o Qcol Würzburg a 50°)
- Tipologia di collettore / impianto solare (collettore solare, impianti solari termici factory made)
- Utilizzo
- Tipo di installazione
- **+** Modello, Marca
- **Tipologia di emissione**
- **Temperatura media fluido termovettore**
- Costo dell'intervento a completamento dei lavori (imponibile e IVA)

La **documentazione specifica relativa all'intervento** da allegare alla richiesta sarà la seguente:

- Asseverazione firmata del tecnico abilitato per istallazione di generatori > 50 mq (Modello 7 della sezione «Modulistica»)
- Certificazione del produttore degli elementi impiegati che attestino rispetto dei requisiti del DM 16.02.2016 (non necessaria se il collettore solare è inserito nel Catalogo degli apparecchi prequalificati) Visualizza il documento
- Certificazione Solar Keymark, non necessaria se l'impianto solare è presente nel catalogo degli apparecchi prequalificati (per la verifica dei valori dell'area lorda e della producibilità in riferimento al valore Würzburg a 50°), Visualizza il documento
- Relazione tecnica illustrativa con schemi funzionali d'impianto (se > di 50 mq)
- Documentazione fotografica (come indicato nelle Regole Applicative).

Per i collettori solari termici anche abbinati a sistemi di solar cooling inclusi nel Catalogo degli apparecchi domestici le procedure di presentazione delle istanze di incentivi sono semplificate. I dati tecnici riferiti all'apparecchio installato sono inseriti automaticamente dal Portale sulla base dell'apparecchio selezionato dal Catalogo

Inoltre, non devi inviare la documentazione rilasciata dal produttore o da un ente terzo relativa alla certificazione di conformità del prodotto ai parametri del DM 16 febbraio 2016, poiché già in possesso del GSE. L'asseverazione di fine lavori è inoltre sostituita dall'autodichiarazione inclusa nell'invio della scheda-domanda.

Dove è previsto, dovrai inoltre conservare l'Attestato di prestazione Energetica (APE), depositato nella banca dati regionale, e la diagnosi energetica (DE); qualora non si abbia evidenza delle spese sostenute per APE e DE tra le "spese ammissibili", il GSE richiederà questi documenti in fase di valutazione della richiesta.

**Assicurati che le caratteristiche dimensionali e prestazionali dell'apparecchio indicate nella documentazione allegata siano coerenti con quanto indicato nel Portaltermico.**

Consulta l[a Scheda Intervento 2C Solare](https://www.gse.it/documenti_site/Documenti%20GSE/Servizi%20per%20te/CONTO%20TERMICO/SCHEDE%20INTERVENTI/Schede%20Int.2.C%20Solare%20termico%20GSE.pdf)  [Termico](https://www.gse.it/documenti_site/Documenti%20GSE/Servizi%20per%20te/CONTO%20TERMICO/SCHEDE%20INTERVENTI/Schede%20Int.2.C%20Solare%20termico%20GSE.pdf)

Consulta i[l Catalogo](https://www.gse.it/documenti_site/Documenti%20GSE/Servizi%20per%20te/CONTO%20TERMICO/CATALOGO/4%20-%202C%20-%20CATALOGO%20SOLARE%20TERMICO.pdf)

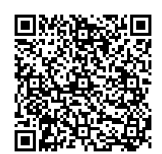

### <span id="page-23-0"></span>**SCALDA ACQUA A POMPA DI CALORE (2.D)**

Assicurati di disporre delle seguenti informazioni, indispensabili per procedere con la richiesta:

Informazioni pre-intervento sulla produzione d'acqua calda sanitaria:

- **Tipologia di impianto**
- Numero di scaldacqua presenti
- **Potenza elettrica totale assorbita**

Informazioni post- intervento

- Costo dell'intervento a completamento dei lavori (imponibile e IVA)
- Quota dell'energia producibile dai generatori installati che eccede le prescrizioni di cui al D.Lgs 28/11
- **Potenza termica (aria a 20°C)**
- **Potenza elettrica assorbita media**
- Capacità di accumulo
- COP nominale secondo la Norma EN 16147
- **Tipologia dello scaldacqua**
- Marca, Modello, Numero matricola generatore
- La documentazione specifica relativa all'intervento da allegare alla richiesta sarà la seguente:
- Asseverazione firmata del tecnico abilitato (per istallazione di generatori > 35 kW (Modello 7 della sezione «Modulistica»)
- Certificazione del produttore degli elementi impiegati che attestino rispetto dei requisiti del DM 16.02.2016 (non necessaria se il generatore è inserito nel Catalogo degli apparecchi prequalificati)
- Documentazione fotografica (come indicato nelle Regole Applicative).

Per gli scaldacqua a pompa di calore inclusi nel Catalogo degli apparecchi domestici le procedure di presentazione delle istanze di incentivi sono semplificate. I dati tecnici riferiti all'apparecchio installato sono inseriti automaticamente dal portale sulla base dell'apparecchio selezionato dal Catalogo.

Inoltre, non devi inviare la documentazione rilasciata dal produttore o da un ente terzo relativa alla certificazione di conformità del prodotto ai parametri del DM 16 febbraio 2016, poiché già in possesso del GSE. L'asseverazione di fine lavori è inoltre sostituita dall'autodichiarazione inclusa nell'invio della scheda-domanda.

Dove è previsto, dovrai inoltre conservare l'Attestato di prestazione Energetica (APE), depositato nella banca dati regionale, e la diagnosi energetica (DE); qualora non si abbia evidenza delle spese sostenute per APE e DE tra le "spese ammissibili", il GSE richiederà questi documenti in fase di valutazione della richiesta.

Inoltre, non devi inviare la documentazione rilasciata dal produttore o da un ente terzo relativa alla certificazione di conformità del prodotto ai parametri del DM 16 febbraio 2016, poiché già in possesso del GSE. L'asseverazione di fine lavori è inoltre sostituita dall'autodichiarazione inclusa nell'invio della scheda-domanda.

Dove è previsto, dovrai inoltre conservare l'Attestato di prestazione Energetica (APE), depositato nella banca dati regionale, e la diagnosi energetica (DE); qualora non si abbia evidenza delle spese sostenute per APE e DE tra le "spese ammissibili", il GSE richiederà questi documenti in fase di valutazione della richiesta.

**Nella configurazione ex-ante ed ex-post, assicurati che le caratteristiche prestazionali indicate nella documentazione allegata (potenza, rendimento, marca, modello) siano coerenti con quanto indicato nel Portaltermico.**

Consulta l[a Scheda intervento 2D. Scalda](https://www.gse.it/documenti_site/Documenti%20GSE/Servizi%20per%20te/CONTO%20TERMICO/SCHEDE%20INTERVENTI/Schede%20Int.2.D%20Scaldacqua%20in%20PdC%20GSE.pdf) 

[acqua](https://www.gse.it/documenti_site/Documenti%20GSE/Servizi%20per%20te/CONTO%20TERMICO/SCHEDE%20INTERVENTI/Schede%20Int.2.D%20Scaldacqua%20in%20PdC%20GSE.pdf)

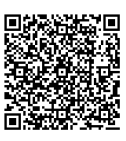

Consulta i[l Catalogo](https://www.gse.it/documenti_site/Documenti%20GSE/Servizi%20per%20te/CONTO%20TERMICO/CATALOGO/5%20-%202D%20-%20CATALOGO%20SCALDACQUA%20PDC.pdf)

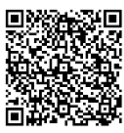

# <span id="page-25-0"></span>**IMPIANTI IBRIDI A POMPA DI CALORE (2.E)**

Assicurati di disporre delle seguenti informazioni, indispensabili per procedere con la richiesta nelle sue diverse fasi:

#### **Informazioni pre-intervento**

- **Informazioni sul generatore come indicato sopra (paragrafo Informazioni pre**intervento comuni a tutti gli interventi)
- Terminali di emissione

#### **Informazioni post- intervento**

- Costo dell'intervento a completamento dei lavori (imponibile e IVA)
- Quota dell'energia producibile dai generatori installati che eccede le prescrizioni di cui al D.Lgs 28/11
- Tipologia generatore
- Alimentazione
- **Potenza termica utile di riscaldamento**
- Potenza elettrica assorbita in riscaldamento
- COP/GUE
- Inverter (si/no)
- Marca, Modello
- Codice identificativo unità esterna
- Codice identificativo unità interna
- Emissione e regolazione (tipologia emissione, temp. media del fluido termovettore)

La **documentazione specifica relativa all'intervento** da allegare alla richiesta sarà la seguente:

- Asseverazione del tecnico abilitato (è necessario che sia firmata da un tecnico abilitato per istallazione di generatori > 35 kW - Modello 7 della sezione «Modulistica»)
- Certificazione del produttore degli elementi impiegati che attestino rispetto dei requisiti del DM 16.02.2016 (non necessaria se il generatore è inserito nel Catalogo degli apparecchi prequalificati)
- Relazione tecnica illustrativa con schemi funzionali d'impianto (se ≥ a 100 kW)
- Documentazione fotografica (come indicato nelle Regole Applicative).

Per i sistemi ibridi incluse nel Catalogo degli apparecchi domestici le procedure di presentazione delle istanze di incentivi sono semplificate. I dati tecnici riferiti all'apparecchio installato sono inseriti automaticamente dal Portale sulla base dell'apparecchio selezionato dal Catalogo. Inoltre, non devi inviare la documentazione rilasciata dal produttore o da un ente terzo relativa alla certificazione di conformità del prodotto ai parametri del DM 16 febbraio 2016, poiché già in possesso del GSE. L'asseverazione di fine lavori è inoltre sostituita dall'autodichiarazione inclusa nell'invio della scheda-domanda.

Dove è previsto, dovrai inoltre conservare l'Attestato di prestazione Energetica (APE), depositato nella banca dati regionale, e la diagnosi energetica (DE); qualora non si abbia evidenza delle spese sostenute per APE e DE tra le "spese ammissibili", il GSE richiederà questi documenti in fase di valutazione della richiesta.

**Nella configurazione ex-ante ed ex-post, assicurati che le caratteristiche prestazionali indicate nella documentazione allegata (potenza, rendimento, marca, modello) siano coerenti con quanto indicato nel Portaltermico.**

> Consulta l[a Scheda Intervento](https://www.gse.it/documenti_site/Documenti%20GSE/Servizi%20per%20te/CONTO%20TERMICO/SCHEDE%20INTERVENTI/Schede%20Int.2.E%20Sistemi%20Ibridi%20a%20PdC%20GSE.pdf)  [Sistemi Ibridi](https://www.gse.it/documenti_site/Documenti%20GSE/Servizi%20per%20te/CONTO%20TERMICO/SCHEDE%20INTERVENTI/Schede%20Int.2.E%20Sistemi%20Ibridi%20a%20PdC%20GSE.pdf)

Consulta i[l Catalogo](https://www.gse.it/documenti_site/Documenti%20GSE/Servizi%20per%20te/CONTO%20TERMICO/CATALOGO/6%20-%202E%20-%20CATALOGO%20SISTEMI%20IBRIDI.pdf)

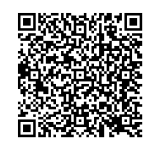

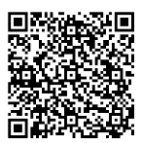

# <span id="page-27-0"></span>**INSERIRE I DATI AMMINISTRATIVI, FISCALI E LE INFORMAZIONI PER LA CORRISPONDENZA**

Ulteriori tab ti consentiranno di caricare i dati amministrativi e fiscali per la gestione e ricezione dell'incentivo.

**Dati generali**. In questo tab dovranno essere inseriti i dati amministrativi e fiscali del Soggetto Responsabile, indispensabili per l'accredito dell'incentivo, nonché per la gestione di comunicazioni formali:

**Dati amministrativi e fiscalità**. In questo tab dovranno essere inseriti:

- Rappresentante legale e indirizzo sede legale del Rappresentante Legale
- Fiscalità: codice Univoco Ufficio per l'invio della fattura elettronica, tipologia IVA

<span id="page-27-1"></span> *consulta la Mini-Guida al Mandato Irrevocabile*

**-** Dati Bancari: IBAN, SWIFT Code.

E' possibile indicare direttamente il fornitore come ricettore degli incentivi scegliendo di attivare il mandato irrevocabile all'incasso.

**Corrispondenza**. In questo tab dovranno essere inseriti i dati relativi a corrispondenza, telefono e indirizzo PEC al quale inviare tutte le comunicazioni ufficiali relative alla pratica.

NB: l'indirizzo fornito in questa sezione è quello che il GSE utilizzerà per le comunicazioni relative alla pratica. È pertanto consigliabile inserire la PEC della persona che si occupa operativamente della gestione della richiesta di incentivo.

**E' importante che i dati di corrispondenza siano funzionali a gestire il flusso di comunicazioni.**

# <span id="page-28-0"></span>**ALLEGARE LA DOCUMENTAZIONE RICHIESTA**

Un ulteriore tab chiederà di caricare i documenti necessari alla valutazione della tua richiesta.

Sarà necessario allegare la documentazione specifica richiesta per gli interventi selezionati, più la seguente documentazione comune a tutti gli interventi selezionati:

- Delega del Soggetto Responsabile al Soggetto Delegato (se necessario)
- Copia del relativo contratto di servizio energia o contratto EPC (solo nel caso in cui il Soggetto Responsabile sia una ESCO)
- In presenza di un contratto di servizio energia, occorre allegare la "Dichiarazione di rispondenza del contratto ai requisiti previsti dall'All.II del D.Lgs.115/2008" (Modello 9)
- In presenza di un contratto EPC, occorre allegare la "Dichiarazione di rispondenza del contratto ai requisiti previsti dall'All. 8 del D.Lgs. 102/2014" (Modello 10)
- Autorizzazione del proprietario dell'edificio/immobile su cui l'intervento è stato realizzato (Modello 8 nella sezione "Modulistica")
- Richiesta di concessione degli incentivi (generata dal Portaltermico da scaricare, firmare e caricare come ultimo documento e prima dell'invio della richiesta, unitamente al documento di riconoscimento)
- Documento identità del sogetto responsabile / rappresentate legale

In fase di completamento dell'istanza (ossia al momento della rendicontazione in accesso diretto) saranno da caricare anche:

 Fatture e bonifici che dimostrino i pagamenti effettuati (riferimento nella causale al DM 16.02.2016)

Se gli slot non sono sufficienti per l'upload di tutti i documenti, è possibile accopiarli. Il limite massimo di upload dei documenti è 5 MB.

**Scarica la modulistica e se hai difficoltà a comprimere gli allegati entro i 5 MB chiedi assistenza.**

Visualizza l'estratto delle Regole Applicative cap. 6.8 ["Fatture e bonifici"](https://www.gse.it/documenti_site/Documenti%20GSE/Servizi%20per%20te/CONTO%20TERMICO/REGOLE%20APPLICATIVE/Cap%206.8_Fatture%20e%20Bonifici_Regole%20Applicative%20%28estratto%29.pdf)

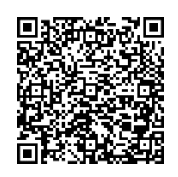

Scarica l[a modulistica](https://www.gse.it/servizi-per-te/efficienza-energetica/conto-termico/modulistica)

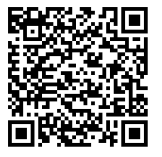

# <span id="page-29-0"></span>**ISTRUTTORIA GSE SULL'ISTANZA**

# <span id="page-29-1"></span>**VALUTAZIONE RICHIESTA**

Il processo di valutazione della richiesta degli incentivi prevede la verifica tecnicoamministrativa dei dati e delle informazioni inerenti all'intervento fornite dal Soggetto Responsabile attraverso il Portale. Il GSE effettua la valutazione dei requisiti nel rispetto di quanto previsto dal Decreto, dalle Regole Applicative e dal quadro normativo in vigore al momento dell'invio della richiesta.

L'istruttoria si conclude entro 60 giorni dal ricevimento dell'istanza, al netto dei tempi impiegati dal Soggetto Responsabile per fornire eventuali integrazioni e/o osservazioni, i quali comportano la sospensione dei termini per il completamento dell'istruttoria GSE. In caso di interventi che presentino livelli di complessità tali da richiedere tempi di istruttoria superiori, il GSE ne darà comunicazione, specificando il termine per la conclusione del procedimento, che dovrà comunque essere completato entro 120 giorni.

**Il GSE ha 60 giorni per completare l'istruttoria, che possono arrivare fino a 120 in caso di particolari complessità.**

### <span id="page-29-2"></span>**RICHIESTA DI INTEGRAZIONE**

Qualora, nell'ambito dell'istruttoria, si rendano necessari ulteriori approfondimenti, il GSE si riserva di chiedere le dovute integrazioni, anche alle Amministrazioni e/o agli Enti competenti al rilascio dei titoli autorizzativi connessi agli interventi, con conseguente sospensione dei termini del procedimento.

A questo fine, il GSE trasmette una lettera denominata "Richiesta di Integrazione" con le indicazioni relative alle carenze evidenziatesi in fase di valutazione e l'elenco delle informazioni e/o dei documenti integrativi da trasmettere.

**Se ricevi una Richiesta di Integrazione, segui bene le istruzioni in essa contenute.**

<span id="page-30-0"></span>Il Soggetto Responsabile è tenuto a rispondere alla Richiesta Integrazioni entro 30 giorni dalla data riportata sulla lettera, pena la decadenza dell'istanza di incentivo. Le integrazioni vanno trasmesse utilizzando l'apposita sezione del Portaltermico. Il limite massimo di upload dei documenti è 5 MB. Nelle more di ulteriori sviluppi del Portale, se i documenti superano la soglia, è possibile inviare la restante documentazione all'indirizzo [info@pec.gse.it](mailto:info@pec.gse.it) specificando il codice pratica e caricacando comunque sul portale un elenco della documentazione trasmessa tramite PEC.

Nel caso in cui la documentazione risulti essere incompleta, carente o difforme, ovvero nel caso in cui il Soggetto Responsabile non invii le integrazioni richieste, il GSE trasmetterà un provvedimento recante i motivi ostativi all'accoglimento dell'istanza.

**Trasmetti le integrazioni attraverso il Portaltermico entro 30 giorni.**

# <span id="page-30-1"></span>**PREAVVISO DI RIGETTO**

Qualora nell'ambito dell'istruttoria emergano motivi ostativi all'ammissione al Conto Termico, il GSE invierà un Preavviso di Rigetto. Si tratta di un preavviso, che consente di inviare ulteriori osservazioni entro 10 giorni dalla data di invio della comunicazione GSE.

**Se ricevi un Preavviso di Rigetto, raccogli tutta la documentazione rilevante a supporto delle osservazioni che invierai.**

# <span id="page-30-2"></span>**INVIO EVENTUALI OSSERVAZIONI**

Se è stato ricevuto un Preavviso di Rigetto, entro 10 giorni dal ricevimento della comunicazione, è possibile presentare, utilizzando l'apposita sezione del Portaltermico, osservazioni, eventualmente corredate di documenti a supporto.

Qualora non venga trasmessa nessuna osservazione, il GSE concluderà il procedimento sulla base dei documenti in proprio possesso.

**Trasmetti le tue osservazioni e documenti a supporto attraverso il Portaltermico entro 10 giorni.**

### <span id="page-31-0"></span>**COMUNICAZIONE DI AVVIO INCENTIVO**

A conclusione del processo di valutazione dell'istanza, qualora ricorrano tutti i presupposti previsti dal Decreto e dalle Regole Applicative, il GSE trametterà una lettera di avvio incentivo all'indirizzo indicato sul Portaltermico nella sezione "Corrispondenza".

La comunicazione riporterà il valore dell'incentivo che sarà erogato sul conto corrente indicato nel Portaltermico. Per le richieste multi-intervento l'ammontare dell'incentivo è pari alla somma degli incentivi relativi ai singoli interventi.

Il valore dell'incentivo è elaborato sulla base dei dati tecnici e delle fatture caricate sul Portaltermico.

**Per informazioni sui tempi di liquidazione dell'incentivo consulta la sezione pagamenti del Portaltermico.**

#### <span id="page-31-1"></span>**DINIEGO**

Completata l'istruttoria di valutazione dell'istanza, in caso di mancanza dei requisiti previsti dal Decreto e dalle Regole Applicative, il GSE invia una comunicazione di esito negativo all'indirizzo indicato sul Portaltermico nella sezione "Corrispondenza".

#### <span id="page-31-2"></span>**RIESAME**

A seguito della Comunicazione di Avvio Incentivo, qualora sia stato riconosciuto un incentivo più basso, o a seguito di un Diniego, il procedimento prevede la possibilità di presentare una richiesta di riesame. L'eventuale richiesta di riesame deve essere presentata dal Soggetto Responsabile tramite raccomandata A/R indirizzata al Gestore dei Servizi Energetici - GSE S.p.A. - Viale Maresciallo Pilsudski, 92 - 00197 Roma, oppure tramite PEC all'indirizzo [info@pec.gse.it](mailto:info@pec.gse.it) .

L'oggetto della richiesta dovrà essere: "Riesame Conto Termico - numero pratica CT00XXXXXX - Codice identificativo intervento - nome del Soggetto Responsabile".

# <span id="page-32-0"></span>**ANNULLAMENTO RICHIESTA IN ACCESSO DIRETTO**

Dopo aver inviato l'istanza in Accesso Diretto, è possibile rinunciare agli incentivi solo nella fase precedente all'avvio dell'istruttoria di valutazione del GSE (Stato "INVIATA"). L'annullamento deve essere richiesto attraverso il Portale.

In caso la pratica sia in fase successiva, l'annullamento dovrà essere notificato al GSE esclusivamente attraverso uno dei sotto indicati indirizzi, specificando nell'oggetto il "Conto Termico - nome del SR, - Codice identificativo intervento – rinuncia agli incentivi":

- mediante posta elettronica certificata (all'indirizzo email: info@pec.gse.it)
- mediante posta raccomandata A/R (all'indirizzo: Gestore dei Servizi Energetici – GSE S.p.A. – Viale Maresciallo Pilsudski, 92 – 00197 Roma).

Eventuali somme già percepite dovranno essere restituite secondo le modalità indicate dal GSE con apposito provvedimento.

**Se hai dubbi, consulta le FAQ o chiedi assistenza attraverso il Portale Supporto.**

Hai bisogno di assistenza? Richiedila attraverso i[l Portale Supporto](https://supportogse.service-now.com/csm?sysparm_stack=no)

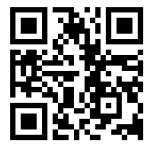

# <span id="page-33-0"></span>**CONTRATTO E ADEMPIMENTI POST-CONTRATTO**

# <span id="page-33-1"></span>**ACCETTAZIONE CONTRATTO**

Dopo aver ricevuto la lettera di avvio dell'incentivo, sarà necessario:

<span id="page-33-2"></span> *consulta la Mini-Guida all'Area Clienti*  cliccare su "Servizi GSE"

accedere all'Area Clienti

- **E** cliccare su Accedi nel box "Conto Termico"
- **andare in "Gestione Richieste"**
- selezione il numero dell'istanza
- accettare la scheda-contratto, comprensiva della tabella incentivi e delle condizioni contrattuali.

Per accedere all'Area Clienti, è possibile consultar[e la guida](https://www.gse.it/documenti_site/Documenti%20GSE/Supporto/Area%20Clienti%20GSE%20-%20Manuale%20Utente.pdf) pratica all'Area Clienti.

# **Ricordati di accettare e sottoscrivere il contratto o non riceverai l'incentivo.**

# <span id="page-33-3"></span>**MODIFICA/GUASTI DEGLI INTERVENTI INCENTIVATI**

Tutti gli interventi di modifica, relativi all'impianto incentivato in Conto Termico, che possano avere impatto sui requisiti richiesti per l'accesso ai benefici previsti dal Decreto, intervenuti nel periodo di incentivazione e nei 5 anni successivi, devono essere comunicati al GSE, specificando nell'oggetto il "Conto Termico - nome del SR, - Codice identificativo intervento – tipo modifica", secondo le seguenti modalità:

- mediante posta elettronica certificata (all'indirizzo email: info@pec.gse.it)
- mediante posta raccomandata A/R (all'indirizzo: Gestore dei Servizi Energetici – GSE S.p.A. – Viale Maresciallo Pilsudski, 92 – 00197 Roma).

Le modifiche apportate agli interventi incentivanti non potranno comportare, in nessun caso, il ricalcolo in aumento dell'incentivo riconosciuto. L'esecuzione di modifiche e/o variazioni sugli interventi incentivati che determinino la perdita dei requisiti previsti dalla specifica normativa di riferimento, realizzati durante il succitato periodo, può comportare, a seconda dei casi, la decadenza dal diritto a percepire gli incentivi stessi, o parte di essi, la risoluzione del contratto stipulato tra il Soggetto Responsabile e il GSE, nonché il recupero delle somme erogate.

Sei tenuto a conservare e a produrre su richiesta del GSE, tutti i documenti idonei ad attestare gli interventi di modifica e la configurazione dell'impianto ante e post operam.

# <span id="page-34-0"></span>**RETTIFICA DATI INTERVENTO/RETTIFICA DATI ANAGRAFICA EDIFICIO E UNITÀ IMMOBILIARI**

Ai sensi dell'art. 4, comma 4 del Decreto 16 febbraio 2016 dovranno essere comunicati al GSE tutti gli interventi di modifica, relativi all'impianto incentivato in Conto Termico, che possano avere impatto sui requisiti richiesti per l'accesso ai benefici previsti dal presente Decreto, intervenuti nel periodo di incentivazione e nei 5 anni successivi.

Nelle more della predisposizione di un Portale web dedicato alla comunicazione delle modifiche, ogni intervento dovrà essere comunicato esclusivamente a uno dei sotto indicati indirizzi, specificando nell'oggetto il "Conto Termico - nome del SR, - Codice identificativo intervento – tipo modifica".

- mediante posta elettronica certificata (all'indirizzo email: [info@pec.gse.it](mailto:info@pec.gse.it) )
- mediante posta raccomandata A/R (all'indirizzo: Gestore dei Servizi Energetici – GSE S.p.A. – Viale Maresciallo Pilsudski, 92 – 00197 Roma).

Le modifiche apportate agli interventi incentivanti non potranno comportare, in nessun caso, il ricalcolo in aumento dell'incentivo riconosciuto. L'esecuzione di modifiche e/o variazioni sugli interventi incentivati che determinino la perdita requisiti previsti dalla specifica normativa di riferimento, realizzati durante il succitato periodo, può comportare, a seconda dei casi, la decadenza dal diritto a percepire gli incentivi stessi, o parte di essi, la risoluzione del contratto stipulato tra il Soggetto Responsabile e il GSE, nonché il recupero delle somme erogate.

In particolare il Soggetto Responsabile è tenuto a fornire, a conservare e a produrre su richiesta del GSE, tutti i documenti idonei ad attestare gli interventi di modifica e la configurazione dell'impianto ante e post operam.

# <span id="page-35-0"></span>**FATTURE E PAGAMENTI**

### <span id="page-35-1"></span>**LIQUIDAZIONE SALDO/INCENTIVO**

A seguito dell'attivazione del contratto, si avvia la procedura per l'erogazione degli incentivi, tramite bonifico bancario, all'IBAN da te comunicato in fase di presentazione dell'istanza.

L'erogazione dell'incentivo sarà avviata entro i 30 giorni successivi al bimestre in cui ricade la sottoscrizione della scheda-contratto.

Per importi fino a 5.000 € è prevista l'erogazione dell'incentivo in un'unica rata. Importi superiori saranno erogati in rate annuali, a seconda della durata prevista del periodo di incentivazione: due rate annuali in caso di durata biennale, cinque rate annuali in caso di durata quinquennale.

Gli importi dell'incentivo saranno erogati al netto del corrispettivo per la copertura dei costi di istruttoria, specificati nel contratto, indicativamente pari all'1% del valore del contributo totale riconosciuto, fino a un massimo di 150 euro di imponibile.

La fattura emessa sarà disponibile sul Portaltermico.

### <span id="page-35-2"></span>**INFORMAZIONI GENERALI SUL RECUPERO DEGLI INCENTIVI**

Le violazioni, elusioni, inadempimenti, incongruenze o valutazioni cui consegua l'indebito accesso agli incentivi costituiscono violazioni rilevanti di cui all'articolo 42, comma 3, del D.Lgs. 28/2011. Pertanto, nel caso di accertamento di una o più violazioni rilevanti, il GSE dispone il rigetto dell'istanza ovvero la decadenza dagli incentivi, nonché il recupero delle somme già erogate.

Costituiscono violazioni rilevanti anche (l'elenco non è esaustivo):

- la presentazione al GSE di dati non veritieri o di documenti falsi, mendaci o contraffatti, in relazione alla richiesta di incentivi
- l'inosservanza delle prescrizioni contenute in un precedente provvedimento del GSE relativo all'esito di una precedente verifica
- il comportamento ostativo od omissivo tenuto dal Soggetto Responsabile nei confronti del personale preposto, consistente anche nel diniego di accesso alle strutture dell'intervento ovvero alla documentazione
- l'utilizzo di componenti contraffatti ovvero rubati.

Qualora il GSE riscontri violazioni o inadempimenti che rilevano ai fini dell'esatta quantificazione degli incentivi, dispone le prescrizioni più opportune ovvero ridetermina l'incentivo in base alle caratteristiche rilevate a seguito dei controlli e alla normativa applicabile, recuperando le somme eventualmente già erogate.

# <span id="page-36-0"></span>**VARIAZIONE DELLE COORDINATE BANCARIE**

Puoi variare in autonomia le coordinate bancarie inserite nel Portaltermico una volta che il Contratto risulta in stato ATTIVO.

Se il contratto risulta ancora NON ATTIVO, ti invitiamo ad attendere l'attivazione prima di procedere alla variazione dell'IBAN.

Per effettuare la variazione, con contratto attivo, puoi eseguire i seguenti passaggi:

- Accedi al Portale e clicca sulla sezione "I MIEI CONTRATTI"
- Da "I MIEI CONTRATTI" clicca su "CONTRATTI ATTIVI"
- Seleziona il contratto per il quale devi effettuare la variazione
- Clicca sulla sezione "Cambio coordinate bancarie":

Clicca "SI" alla domanda "Attenzione: si sta per iniziare la procedura per il cambio delle coordinate bancarie" qualora si voglia effettivamente procedere con la richiesta di variazione coordinate bancarie (cliccare "NO" se si intende rinunciare alla richiesta di variazione).

**Inserisci i dati richiesti, conferma l'operazione e invia la richiesta.** 

Solo in presenza di cessione del credito o di mandato all'incasso dovrai inviare una richiesta scritta tramite raccomandata o PEC [\(info@pec.gse.it](mailto:info@pec.gse.it)).

Ricorda che, una volta finalizzata la procedura, affinché la variazione sia operativa, dovrai attendere circa 60 giorni a partire dalla data di accettazione da parte del GSE.

# <span id="page-37-0"></span>**MINI-GUIDA ALL'AREA CLIENTI**

# <span id="page-37-1"></span>**DUE FIGURE CHIAVE: UTENTE E OPERATORE**

Nel mondo GSE:

- l'Operatore è il soggetto beneficiario degli incentivi, che intende stipulare o ha già stipulato un contratto con il GSE
- l'Utente è la persona che ha accesso al portale e può operare sul portale GSE per conto dell'Operatore.

Utente e Operatore possono coincidere, nel caso in cui il beneficiario degli incentivi sia una persona fisica.

Ogni Utente può agire per conto di più Operatori, tra cui se stesso.

Più Utenti possono agire per conto di uno stesso Operatore.

In generale, per registrare un Operatore, occorre prima registrare un Utente. Nel caso di account Operatore che, per motivi diversi, non risultassero associati ad alcun Utente, il sistema provvederà a generare credenziali sul codice fiscale asscociato all'account:

- della persona intestataria dell'account Operatore, nel caso si tratti di una persona fisica
- del Rappresentante legale o Responsabile, nel caso l'account Operatore si riferisca a una Società e PA.

**Per verificare se sei già registrato come Utente dell'Area Clienti puoi usare la funzione** *Verifica se sei registrato***.** 

**Per verificare se la PA per conto di cui stai operando abbia già un account operatore chiedi aiuto attraverso il Portale Supporto.**

Hai bisogno di assistenza?

Richiedila attraverso i[l Portale Supporto](https://supportogse.service-now.com/csm?sysparm_stack=no)

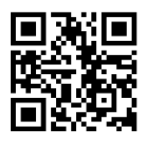

<span id="page-38-0"></span>Qualora si sia in possesso di credenziali SPID, sarà possibile effettuare l'accesso all'Area Clienti servendosi di esse, cliccando sul tasto "Entra Con Spid". L'accesso sarà consentito sia che si sia già registrati in Area Clienti, sia che non sia ancora utenti censiti. In quest'ultimo caso, verrà creata un'utenza dedicata con credenziali specifiche per Area Clienti, che potranno sempre essere utilizzate per l'accesso, in alternativa alle credenziali SPID

**Per qualsiasi problema con SPID (es. mancato accesso con le credenziali SPID, necessità di aggiornamento dati SPID), ricorda di riferirti al tuo provider SPID!**

# <span id="page-39-0"></span>**REGISTRAZIONE UTENTE**

Puoi variare in autonomia le coordinate bancarie inserite nel Portaltermico una volta che il Contratto risulta in stato ATTIVO.

Se il contratto risulta ancora NON ATTIVO, ti invitiamo ad attendere l'attivazione prima di procedere alla variazione dell'IBAN.

Per effettuare la variazione, con contratto attivo, puoi eseguire i seguenti passaggi:

- Accedi al Portale e clicca sulla sezione "I MIEI CONTRATTI"
- Da "I MIEI CONTRATTI" clicca su "CONTRATTI ATTIVI"
- Seleziona il contratto per il quale devi effettuare la variazione
- Clicca sulla sezione "Cambio coordinate bancarie":

Clicca "SI" alla domanda "Attenzione: si sta per iniziare la procedura per il cambio delle coordinate bancarie" qualora si voglia effettivamente procedere con la richiesta di variazione coordinate bancarie (cliccare "NO" se si intende rinunciare alla richiesta di variazione).

**Inserisci i dati richiesti, conferma l'operazione e invia la richiesta.** 

Solo in presenza di cessione del credito o di mandato all'incasso dovrai inviare una richiesta scritta tramite raccomandata o PEC [\(info@pec.gse.it](mailto:info@pec.gse.it) ).

Ricorda che, una volta finalizzata la procedura, affinché la variazione sia operativa, dovrai attendere circa 60 giorni a partire dalla data di accettazione da parte del GSE.

### <span id="page-40-0"></span>**REGISTRAZIONE E ASSOCIAZIONE A OPERATORE**

La registrazione di un Operatore o l'associazione a un Operatore avviene, necessariamente, tramite la richiesta di accesso a un servizio (Es: Conto Termico, Scambio Sul Posto, Ritiro Dedicato).

Una volta effettuato l'accesso con le credenziali, in qualità di Utente sarà necessario cliccare su "RICHIEDI SERVIZI", disponibile in Home Page e da lì si potrài richiedere uno o più servizi:

- per un Operatore già censito e a cui si risulti già associati;
- per un nuovo Operatore mai censito in Area Clienti, dopo averlo registrato;
- per un Operatore già censito in Area Clienti, dopo essersi ad esso associato mediante un codice PIN che sarà ricevuto dall'Operatore stesso.

Per i passaggi specifici è possibile consultare il nostro manuale; rimane fondamentale avere a disposizione un codice PIN, se si opera per un Operatore già censito, tutti i dati amministrativi, giuridici e fiscali, se si deve registrare un Operatore non ancora censito.

**La registrazione di un Operatore o l'associazione a un Operatore avviene, necessariamente, tramite la richiesta di accesso a un servizio.**

Hai bisogno di assistenza?

Richiedila attraverso il [Portale Supporto](https://supportogse.service-now.com/csm?sysparm_stack=no)

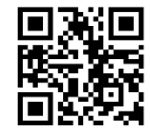

# <span id="page-40-1"></span>**VERIFICA DATI UTENTE/OPERATORE**

Con la funzionalità VERIFICA DATI UTENTE è possibile verificare i tuoi dati anagrafici, con particolare riferimento alle informazioni di contatto (e-mail, telefono, cellulare).

Solo dopo il salvataggio dei dati si potrà continuare la navigazione nell'Area Clienti.

Nel caso di modifica dell'e-mail, il sistema invia un messaggio di posta elettronica di verifica contenente un link che dovrà essere cliccato per consolidare i dati.

### **INSERIMENTO E VERIFICA DATI FISCALI UTENTE/OPERATORE**

L'area DATI FISCALI, all'interno del profilo OPERATORE, consente di impostare le informazioni fiscali associate all'Operatore per il quale si opera; tali informazioni sono obbligatorie per accedere ai servizi del GSE.

I dati fiscali sono strutturati in quattro sezioni, la cui visualizzazione dipende della natura giuridica dell'Operatore (Regime fiscale- visualizzato da tutti gli Operatori-, Informazioni Societarie, FePa - Pubblica amministrazione (PA) -, Split Payment - solo alcune forme giuridiche della PA).

Se i dati fiscali sono stati già valorizzati, vengono proposti dal sistema in sola lettura.

Se riscontri degli errori, e si vogliono apportare delle variazioni, sarà necessario inviare una segnalazione tramite la sezione "Supporto Area Clienti", raggiungibile cliccando sull'icona del Supporto (i fumetti) che trovi in alto a destra nell'Area Clienti.

**Completa la registrazione con i dati fiscali.**

### <span id="page-41-0"></span>**GESTIONE PORTFOLIO PIN (OPERATORE)**

I PIN sono codici con i quali un Operatore può consentire l'accesso e l'utilizzo del Portale anche a soggetti terzi delegati.

I PIN sono generati in un portfolio che ne contiene tre. Ogni PIN è utilizzabile una sola volta; appena se ne utilizza uno, il sistema ne rigenera uno nuovo per riportare a tre il totale disponibile.

I PIN a disposizione dell'Operatore possono essere utilizzati:

- da un nuovo Utente, che dovrà, prima, registrarsi all'Area Clienti e, successivamente, associarsi all'Operatore che gli ha fornito il PIN, tramite la sottoscrizione di un servizio
- da un Utente già registrato all'Area Clienti, per associarsi all'Operatore che gli ha fornito il PIN, tramite la sottoscrizione di un servizio.

Ogni volta che il Portfolio PIN verrà rigenerato, l'Operatore riceverà un'e-mail contenente un link che gli consentirà di accedere alla pagina di consultazione. Tale link ha una validità di sette giorni.

Per la consultazione del Portfolio PIN è necessario inserire il codice fiscale dell'Operatore. Sono disponibili cinque tentativi per inserire dati corretti. Superato tale limite devi richiedere supporto tramite l'Area Clienti GSE.

Cliccando sul tasto INVIA PIN, l'Operatore riceverà la lista dei PIN disponibili sulla sua email.

Per recuperare i PIN ci sono due opzioni:

- 1. se si è in possesso delle credenziali di accesso all'Area Clienti:
	- **EXECUTE:** cliccare sul tasto PROFILO nella home page OPERATORE
	- cliccare sul tasto INVIA PIN.
- 2. in alternativa, si può inviare una segnalazione tramite la funzionalità RICHIEDI SUPPORTO dell'Area Clienti, scegliendo il servizio Accesso Area Clienti e allegando il **[Modulo PIN](https://www.gse.it/documenti_site/Documenti%20GSE/Supporto/Modulo%E2%80%93%20invio-PIN.pdf)** opportunamente compilato e firmato, unitamente ai documenti richiesti nel modulo stesso.

# <span id="page-42-0"></span>**INVIA PIN**

La funzionalità INVIA PIN consente di inviare il link per la consultazione del Portfolio PIN alla casella e-mail dell'Operatore.

Per accedere a tale funzionalità, cliccare sul tasto PROFILO dalla home page Operatore.

### <span id="page-42-1"></span>**MODIFICA PASSWORD**

La funzionalità MODIFICA PASSWORD disponibile nel menu "Profilo Utente" del Portale Area Clienti, consente, all'Utente autenticato di aggiornare la propria password, scegliendone una nuova che rispetti le policy definite dal GSE, cliccando sull'icona della matitia e impostandone una nuova.

La password deve rispettare le policy definite dal GSE; deve avere una lunghezza almeno di otto caratteri, e deve contenere almeno 3 dei seguenti 4 tipi di carattere: un numero, una lettera minuscola, una lettera maiuscola, un carattere speciale (es ;:@#\*+).

<span id="page-43-0"></span>La funzionalità RECUPERA USERID, disponibile nella schermata di login dell'Area Clienti, ti consente di recuperare la Userid dimenticata.

Per accedere a tale funzionalità, cliccare sul tasto USERID, posto sotto il tasto ACCEDI nella form di Login, inserire il proprio codice fiscale, il codice CAPTCHA e cliccare PROSEGUI.

A video compariranno i contatti presenti a sistema per avviare la procedura di recupero.

- Se i dati di contatto sono errati, è possibile richiederne la modifica seguendo le istruzioni che compariranno a video e inviandoci il MODULO, che si potrà caricare e riallegare in quella stessa pagina. Il modulo dovrà essere compilato, firmato e corredato di copia del codice fiscale e della carta di identità. Verrà inviata una notifica dell'avvenuto aggiornamento dei dati, se i passaggi verranno eseguiti correttamente, o le istruzioni per richiedere nuovamente l'aggiornamento, se si dovranno ripetere i passaggi.
- Se i dati di contatto sono aggiornati, verrà inviata un'e-mail o un SMS con le istruzioni per completare l'operazione.

Per il dettaglio dei passaggi da eseguire si rimanda al Manuale Utente e alle FAQ pubblicate.

### <span id="page-43-1"></span>**RECUPERA PASSWORD**

La funzionalità REIMPOSTA PASSWORD, disponibile nella schermata di login dell'Area Clienti, consente di recuperare la Password eventualmente dimenticata.

> Per accedere a tale funzionalità,sarà necessario cliccare sul tasto PASSWORD posto sotto il tasto ACCEDI, inserire la propria Userid, il codice CAPTCHA e cliccare PROSEGUI.

- Se i dati di contatto sono errati, è possibile richiederne la modifica seguendo le istruzioni che compariranno a video e inviandoci il MODULO che potranno essere scaricare e riallegate in quella stessa pagina. Il modulo caricato dovrà essere compilato, firmato e corredato di copia del codice fiscale e della carta di identità. Si riceverà una notifica dell'avvenuto aggiornamento dei dati, se i passaggi saranno stati eseguiti correttamente, o le istruzioni per richiedere nuovamente l'aggiornamento, se sarà necessario ripetere i passaggi.
- Se i dati di contatto sono aggiornati, si riceverà un'e-mail o un SMS con le istruzioni per completare l'operazione.

Per il dettaglio dei passaggi da eseguire si rimanda al Manuale Utente e alle FAQ pubblicate.

<span id="page-44-0"></span>Effettuata la registrazione come Utente, è possibile eseguire il primo accesso all'Area Clienti [\(https://areaclienti.gse.it\)](https://areaclienti.gse.it/) inserendo la User id e cliccando sul tasto AVANTI. Se si è già utenti SPID, è inoltre possibile utilizzare le apposite credenziali ed effettuare l'accesso utilizzando quelle, semplicemente utilizzando il tasto "ENTRA CON SPID"

L'Area Clienti del GSE è attualmente compatibile con i seguenti browser: Google Chrome v.53+, Mozilla FireFox v.45+, Microsoft Internet Explorer v.11, Microsoft Edge v.81 e Opera v.15.

Il tasto di Logout è disponibile in Home Page, è l'ultimo sulla destra. Si ricorda che, dopo un tempo stabilito a causa di inattività, la sessione scade.

**Dopo la Registrazione all'Area Clienti GSE accedi alla stessa per operare sui Portali.**

# <span id="page-44-1"></span>**PROFILO UTENTE**

La funzionalità PROFILO UTENTE consente, all'Utente autenticato, di modificare i suoi dati anagrafici, a eccezione di nome e cognome, codice fiscale e ragione sociale. Si precisa che nel caso di modifica del campo e-mail, il sistema prima di consolidare il nuovo dato, invia un messaggio di posta elettronica di verifica contenente un link che deve essere cliccato dal destinatario.

# <span id="page-44-2"></span>**PROFILO OPERATORE**

La funzionalità PROFILO OPERATORE consente di modificare i dati anagrafici dell'Operatore in funzione della forma giuridica dello stesso.

Per accedere a tale funzionalità, cliccare sul tasto PROFILO dalla Home Page dell'OPERATORE. In particolare, per le Persone Giuridiche e la Pubblica Amministrazione possono essere modificate le seguenti informazioni:

- **Sede legale**
- **Rappresentante legale/ Responsabile**
- Informazioni societarie
- E-mail
- Telefono
- $\blacksquare$  PFC
- **PEC** alternativa
- **Tipo Operatore**

Non risultano modificabili i seguenti campi, valorizzati durante la registrazione:

- **Ragione sociale**
- **Forma Giuridica**
- Codice fiscale
- **Partita IVA (ove richiesta in fase di registrazione)**

# <span id="page-45-0"></span>**AGGIUNGI UTENTE**

Per aggiungere un UTENTE a un OPERATORE ESISTENTE, l'Operatore dovrà dotare la persona di un codice PIN.

- Se l'Utente non è ancora censito, dovrà prima registrarsi nell'Area Clienti mediante la procedura semplificata e poi, una volta loggato, procedere cliccando su "RICHIEDI SERVIZI" dalla sua Home Page
- Se l'Utente è già censito, effettuerà l'accesso all'Area Clienti e procederà cliccando su "RICHIEDI SERVIZI" dalla sua Home Page.

In entrambi i casi, all'inserimento di codice fiscale e/o partita iva dell'Operatore, poiché si tratterà di un Operatore già registrato a sistema, verrà richiesto, appunto, l'inserimento di un CODICE PIN.

Per il dettaglio dei passaggi da eseguire si rimanda al Manuale Utente e alle FAQ pubblicate.

# <span id="page-46-0"></span>**RIMOZIONE RELAZIONE UTENTE**

È possibile rimuovere la relazione che lega un Utente ad un Operatore e viceversa.

Una volta resa effettiva la dissociazione, per ripristinare la relazione, eventualmente, sarà necessario il codice PIN.

- **1.** L'Utente, per dissociarsi da un Operatore, dovrà
	- accedere al dettaglio dei suoi Operatori, mediante il tasto "OPERATORI" disponibile nella sua Home Page
	- prendere visione della riga con i dati relativi all'Operatore di interesse
	- cliccare sul tasto X presente alla fine della riga di riferimento, sulla destra per rendere effettiva la dissociazione.
- **2.** L'Operatore, nella persona del beneficiario se persona fisica o del Rappresentante legale o Responsabile nel caso di Società e PA, una volta effettuato l'accesso con le sue credenziali, per dissociare un Utente dovrà:
	- accedere al dettaglio degli Utenti che operano per lui, mediante il tasto "UTENTI ASSOCIATI", disponibile nella sua Home Page
	- prendere visione della riga con i dati relativi all'Utente di interesse
	- cliccare sul tasto X presente alla fine della riga di riferimento, sulla destra, per rendere effettiva la dissociazione.

<span id="page-47-0"></span>Dalla home page, se si è un Utente autenticato, la funzionalità SERVIZI consente di richiedere l'abilitazione all'utilizzo dei Servizi disponibili sull'Area Clienti, una volta aver provveduto a registrare un nuovo Operatore o ad associarsi a uno già esistente (mediante utilizzo del PIN).

In relazione all'Operatore di riferimento, come Utente è possibile:

- SOTTOSCRIVERE un nuovo servizio, che risulterà evidenziato da una card azzurra, cliccando sull'icona del segno +, a destra nella card
- ACCEDERE a un servizio già sottoscritto, che risulterà evidenziato da una card bianca, cliccando sull'icona della freccia, a destra nella card.

I Servizi sono raggruppati per aree; per accedere al dettaglio dei servizi è necessario aprire i relativi accordion. Per visionare prima il dettaglio delle aree, si consiglia di prendere visione del Manuale Utente e della specifica FAQ.

Si precisa che una volta sottoscritto un Servizio, l'Utente non può recedere dalla sottoscrizione.

**Per il servizio Conto Termico sottoscrivi il Portaltermico.**

# <span id="page-48-0"></span>**MINI-GUIDA AGLI ADEMPIMENTI ANTIMAFIA**

### <span id="page-48-1"></span>**LA DOCUMENTAZIONE ANTIMAFIA**

L'informazione antimafia, ai sensi del D.lgs. 159/2011 e s.m.i., è un provvedimento rilasciato dalla Prefettura tramite la Banca Dati Nazionale Unica della documentazione antimafia - che attesta la sussistenza o meno, in capo a persone fisiche e giuridiche, di una delle cause di decadenza, di sospensione o di divieto, di cui all'art. 67 del predetto Decreto, e di eventuali tentativi di infiltrazione mafiosa, di cui all'art. 84, tendenti a condizionare le scelte e gli indirizzi delle società o imprese interessate.

In linea con l'art. 83, il GSE deve acquisire la documentazione antimafia prima di erogare incentivi. In mancanza della trasmissione, da parte dell'Operatore, della documentazione necessaria a tali controlli, il GSE ha la facoltà di procedere, cautelativamente, alla sospensione del contratto e di ogni altra eventuale forma di incentivazione in essere.

I soggetti sottoposti alla verifica antimafia sono tenuti a inoltrare al GSE, attraverso l'apposita sezione dell'Area Clienti denominata "Documentazione Antimafia", i seguenti documenti:

- la dichiarazione sostitutiva del certificato di iscrizione alla Camera di Commercio, dalla quale risultino i soggetti da controllare a norma dell'art. 85 del D.lgs. 159/2011 (Allegato 1)
- la dichiarazione sostitutiva redatta ai sensi del DPR 445/2000, a cura dei medesimi soggetti obbligati, riferita ai loro familiari conviventi di maggiore età (Allegato 2). Tale dichiarazione deve essere trasmessa anche nel caso in cui non siano presenti familiari conviventi.

Le suddette dichiarazioni devono essere compilate, sottoscritte e corredate dalla copia del documento di riconoscimento in corso di validità di ciascuno dei soggetti dichiaranti e non possono essere oggetto di delega.

È, inoltre, possibile presentare:

- l'istanza di esenzione dall'obbligo di presentazione della documentazione antimafia, nel caso in cui l'operatore ricada in una delle fattispecie di cui all'art. 83, comma 3 del D.lgs. 159/2011 e s.m.i.
- dichiarazione d'iscrizione nella White List tenuta dalla Prefettura territorialmente competente, nel caso in cui l'Operatore sia iscritto ad essa (è necessario indicare il settore specifico e la data di iscrizione o di aggiornamento della medesima). Si ricorda che l'iscrizione agli elenchi White List è a carattere volontario e conserva efficacia per 12 mesi. L'istanza di rinnovo deve essere presentata dall'Operatore economico alla Prefettura competente almeno 30 giorni prima della data di scadenza dell'iscrizione.

Il GSE, a seguito del buon esito dei controlli formali effettuati, trasmette la documentazione ricevuta alla Prefettura competente attraverso l'inserimento della richiesta di informazione antimafia nella Banca Dati Nazionale Unica della documentazione antimafia.

Il rilascio della documentazione antimafia da parte della Prefettura di competenza è conseguente all'accettazione della richiesta avanzata dal GSE ed è immediatamente conseguente alla consultazione della Banca Dati Nazionale, salvo quando il soggetto risulti non essere censito o quando emergano, a carico dell'Operatore già censito, la sussistenza di cause ostative ex art. 67 o di un tentativo di infiltrazione mafiosa di cui all'art. 84, comma 4 del D.lgs. 159/2011 e s.m.i. In tali casi, il Prefetto effettua le opportune verifiche e rilascia l'informazione antimafia entro trenta giorni dalla data di ricezione della richiesta.

Decorso tale termine, e in caso di mancata diversa comunicazione della Prefettura, il GSE, ai sensi dell'art. 92, comma 3, del D.lgs. 159/2011 e s.m.i. procede a conferire le erogazioni, sotto condizione risolutiva.

Nei casi in cui l'informativa antimafia interdittiva sia adottata in un momento antecedente alla stipula di contratti, subcontratti, concessioni e/o al riconoscimento di erogazioni, il GSE non procede né alla stipula dei predetti contratti, subcontratti o concessioni, né al riconoscimento delle erogazioni.

Nei casi in cui l'informativa antimafia interdittiva sopraggiunga in un momento successivo alla stipula di contratti, subcontratti, concessioni e/o al riconoscimento delle erogazioni, il GSE adotterà tutti i necessari e conseguenti adempimenti di legge.

**Nell'Area Clienti puoi provvedere anche agli adempimenti Antimafia.**

### <span id="page-50-0"></span>**INSERISCI NUOVA DICHIARAZIONE ANTIMAFIA**

Il sistema consentirà l'inserimento della "Nuova Dichiarazione Antimafia" soltanto nel caso in cui l'Operatore selezionato sia un soggetto sottoposto a controlli antimafia ai sensi della normativa vigente e se non figurano, in associazione a quell'utente, altre dichiarazioni antimafia nello stato "Da inviare".

Per procedere all'inserimento di una nuova dichiarazione Antimafia, sarà necessario:

- accedere al Portale Antimafia
- **E** cliccare il bottone "Nuova Dichiarazione"
- nel caso non si sia a disposizione le informazioni relative ai dati societari, è possibile cliccare il bottone "Annulla" e procedere con l'inserimento in un secondo momento
- cliccando "Ok", il sistema visualizzerà il dettaglio della dichiarazione da compilare
- effettuato il salvataggio dei dati inseriti tramite il tasto "Salva", è possibile proseguire la compilazione della dichiarazione anche in un secondo momento.

La dichiarazione prevede la compilazione di tre sezioni principali:

- **Rappresentante Legale**
- Società
- Soci, titolari di cariche e qualifiche, responsabili tecnici o membri del collegio sindacale/revisore dei conti così come previsto dall'art. 85, commi 2 e 2bis, del D.lgs. n. 159/2001 (NB: per accedere a questa sezione devi salvare la dichiarazione tramite il bottone "Salva").

I dati visualizzabili in sola lettura vengono importati direttamente dall'Area Clienti (es. anagrafica Rappresentante legale e i documenti d'identità sono obbligatori per l'invio al GSE della dichiarazione, ma possono essere caricati anche a valle della compilazione dei dati obbligatori richiesti nelle singole sezioni di cui si compone il sistema). I documenti d'identità potranno essere caricati nella sezione "Riepilogo allegati" e dovranno essere in formato PDF e di dimensione massima pari a 5 MB.

I componenti dell'organo di amministrazione delle società sottoposti alle verifiche antimafia sono il Presidente del CdA, l'Amministratore Delegato e i Consiglieri. Nel caso in cui una persona fisica ricopra più cariche (es: socio unico e amministratore) è possibile indicare nell'Allegato 2 anche solo una delle due cariche, a condizione che il nominativo venga riportato per tutte le cariche risultanti nell'Allegato 1. In tal caso dovrà indicare entrambe le cariche, ma fare una sola dichiarazione.

Obblighi antimafia per società straniere e fondazioni: Le società straniere con sede secondaria e con rappresentanza stabile in Italia dovranno inviare la dichiarazione sostitutiva di iscrizione alla CClAA, con le complete generalità (nome, cognome, data e luogo di nascita, residenza, codice fiscale e carica ricoperta) di coloro che la rappresentano stabilmente in Italia e dei loro familiari conviventi.

Le società straniere che, invece, sono prive di una sede secondaria con rappresentanza stabile in Italia, dovranno trasmettere la dichiarazione sostitutiva di iscrizione alla CCIAA, in lingua italiana, con le complete generalità (nome, cognome, data, luogo di nascita, residenza, codice fiscale e carica ricoperta) di coloro che esercitano poteri di amministrazione, di rappresentanza o di direzione dell'impresa nonché dei loro familiari conviventi. Le fondazioni, in quanto assimilabili alle associazioni, sono sottoposte al regime della documentazione antimafia. I controlli antimafia sono effettuati sul Legale Rappresentante, sui membri del Collegio dei Revisori dei Conti o Sindacale, ove previsti, e sui familiari conviventi dei soggetti succitati.

Le associazioni e le fondazioni si configurano come due distinte tipologie di persone giuridiche. Tuttavia, possono essere equiparate ai fini dei controlli previsti dalla normativa antimafia.

Per tale motivazione, malgrado il termine "fondazione" non sia mai citato nel testo del D.lgs. 159/2011 (ad eccezione delle fondazioni bancarie - cfr. art. 42, comma 5, del Codice Antimafia), a differenza del termine "associazione", utilizzato ampiamente nel suddetto Decreto, la disposizione normativa di riferimento è quella contenuta nell'art. 85 del D.lgs. 159/2011, da cui si desume che la documentazione antimafia, relativamente alle associazioni, deve riferirsi al Direttore tecnico, ove previsto, al Legale Rappresentante, ai membri del Collegio dei Revisori dei Conti o Sindacale, ove previsti, e ai familiari conviventi di tali soggetti.

Il mancato riferimento alle "fondazioni", dunque, non impedisce l'equiparabilità, ai fini antimafia, alle associazioni. Sono queste, infatti, le figure di persone giuridiche con le quali le fondazioni presentano maggiori affinità.

Le fondazioni, pertanto, sono sottoposte agli stessi controlli antimafia previsti per le associazioni, ad esclusione dei membri del Consiglio di Amministrazione delle fondazioni stesse.

### <span id="page-52-0"></span>**INSERISCI DICHIARAZIONE ESENZIONE**

Per procedere all'inserimento di una nuova Dichiarazione di esenzione, è necessario cliccare su "Nuova Esenzione".

Il sistema consentirà l'inserimento solo se l'Operatore è sottoposto a controlli Antimafia ai sensi della normativa e non sarà presente alcuna Dichiarazione per tale operatore nello stato "Da inviare".

È prevista la compilazione di due sezioni: Dati e Sede (compilazione solo dei campi obbligatori).

Nel caso di società partecipata, anche indirettamente, da una Pubblica Amministrazione in misura superiore al 50%, è necessario effettuare il caricamento di un'apposita richiesta di esenzione.

Le modifiche societarie che non comportano modifiche alle caratteristiche di esenzione non vanno comunicate.

Qualora l'inserimento di una nuova Dichiarazione Esenzione venga effettuato da una persona fisica, è prevista la compilazione di due sezioni: Dati e Dati Residenza.

E' necessario inoltre compilare anche la sezione "Dichiara", dove si dichiara di essere esente dalla presentazione della Dichiarazione Antimafia, inserendo nel box "Allegati Esenzione" tutta la documentazione idonea a comprovare l'appartenenza alla/e causa/e di esenzione indicata/e.

### <span id="page-52-1"></span>**INSERISCI DICHIARAZIONE WHITE LIST**

Per procedere all'inserimento di una nuova Dichiarazione White List, l'Utente, solo nel caso in cui sia una persona giuridica, dovrà cliccare su "Nuova White List".

Il sistema consentirà l'inserimento solo se l'Operatore selezionato è sottoposto a controlli Antimafia e non sarà presente alcuna dichiarazione per tale operatore nello stato "Da inviare".

### <span id="page-53-0"></span>**CONFERMA DATI ANTIMAFIA/ESENZIONE/WHITE LIST**

Dalla schermata di dettaglio di una Dichiarazione o dalla sezione Riepilogo Allegati, nel solo caso in cui risultino correttamente compilati tutti i campi previsti nella dichiarazione e caricati nella sezione "Riepilogo allegati", sarà possibile procedere alla conferma cliccando su "Conferma Dati". In seguito alla conferma saranno generati dei moduli da sottoscrivere e ricaricare all'interno del sistema.

Una volta cliccato il tasto "Conferma Dati", avendo superato i controlli di obbligatorietà, il sistema visualizzerà un messaggio di conferma.

Cliccando Ok il sistema visualizzerà la schermata contenente l'elenco dei moduli da scaricare e ricaricare firmati.

La Dichiarazione passerà nello stato "Invio da confermare" e i dati precedentemente inseriti non risulteranno più modificabili.

L'utente dovrà scaricare ogni modulo/allegato generato dal sistema e ricaricarlo firmato per poter completare così l'invio della Dichiarazione. Il caricamento di ogni allegato può avvenire anche in momenti distinti".

### <span id="page-53-1"></span>**INVIA DICHIARAZIONE ANTIMAFIA/ESENZIONE/WHITE LIST**

A ogni caricamento di un allegato firmato comparirà una spunta accanto al documento e, nel momento in cui tutti gli allegati risulteranno caricati, il tasto "Invia" sarà abilitato al fine di consentire l'invio definitivo della Dichiarazione.

Nel caso in cui l'utente volesse poter modificare la dichiarazione, può invece cliccare sul tasto "Annulla Invio"; in questo modo la Dichiarazione ritornerà nello stato "Da inviare", rendendo possibile l'apporto di modifiche.

Cliccando il tasto "Invia" la Dichiarazione passerà quindi nello stato "Inviata a GSE" e non sarà più modificabile da parte dell'utente in quanto ormai resa disponibile per le verifiche del GSE.

Una volta inviata a GSE l'utente potrà visualizzare la Dichiarazione esclusivamente in sola lettura accedendo mediante l'icona.

L'utente potrà consultare i dati inseriti a sistema, inclusi gli allegati firmati e la ricevuta. Tutti gli allegati potranno essere scaricati solo dopo la protocollazione degli stessi (sezione Riepilogo Allegati - colonne Data Protocollo e Numero Protocollo valorizzate e bottoni per download abilitati).

### <span id="page-54-0"></span>**VISUALIZZA DICHIARAZIONE ANTIMAFIA/ESENZIONE/WHITE LIST**

Per visualizzare il dettaglio di una Dichiarazione, è necessario selezionare l'icona presente nell'elenco delle Dichiarazioni associate a un operatore. Il sistema permetterà la visualizzazione della Dichiarazione in sola lettura al fine di consentire la consultazione dei dati inseriti senza possibilità di modificarli.

### <span id="page-54-1"></span>**VISUALIZZA DICHIARAZIONI STORICHE**

Per ogni operatore nella lista delle dichiarazioni associate, saranno presenti anche le Dichiarazioni storiche precedentemente inviate al GSE. Queste Dichiarazioni avranno solo l'icona di visualizzazione in quanto non è possibile né modificarle, né eliminarle. Entrando nel dettaglio, il sistema visualizzerà l'elenco degli allegati relativi alla Dichiarazione storica.

E' possibile scaricare gli allegati tramite l'icona.

# <span id="page-54-2"></span>**MODIFICA DICHIARAZIONE ANTIMAFIA/ESENZIONE/WHITE LIST**

L'utente può procedere alla modifica di una Dichiarazione selezionando la relativa icona.

Il sistema visualizzerà la Dichiarazione da compilare e una volta effettuate le modifiche necessarie, l'utente potrà confermarle cliccando sul tasto "Salva".

In caso di modifica dell'assetto societario, è necessario che il soggetto effettui un nuovo inserimento della dichiarazione antimafia tramite l'apposita sezione dedicata del portale. Non è possibile, pertanto, inviare il solo documento contenente la modifica.

Inoltre, in base all'art. 86 del D.Lgs. 159/2011, i soggetti devono anche inviare, entro 30 giorni dalle variazioni societarie, direttamente alla Prefettura la copia degli atti dai quali risulta l'intervenuta modificazione relativamente ai soggetti destinatari di verifiche antimafia di cui all'art. 85.

Le variazioni di titolarità ricadono nell'ambito delle modifiche societarie. In tal caso, ai fini dell'accettazione della richiesta di variazione di titolarità, è necessario che gli operatori, cedenti e subentranti, si siano già conformati agli obblighi previsti dalla disciplina antimafia.

NB: Qualsiasi modifica si voglia apportare alla Dichiarazione Antimafia è necessario effettuarla prima di eseguire l'invio del documento al GSE.

### <span id="page-55-0"></span>**ELIMINA DICHIARAZIONE ANTIMAFIA/ESENZIONE/WHITE LIST**

L'utente può eliminare definitivamente una Dichiarazione selezionando la relativa icona. Verrà visualizzato un messaggio di conferma eliminazione, per confermare sarà necessario cliccare sul bottone "Ok" (altrimenti "Annulla").

NB: L'eliminazione di una Dichiarazione Antimafia non potrà essere effettuata una volta eseguito l'invio del documento.

# <span id="page-55-1"></span>**MINI-GUIDA AL CAMBIO DI TITOLARITÀ**

### <span id="page-55-2"></span>**REGISTRAZIONE DEL SUBENTRANTE ALL'AREA CLIENTI**

La richiesta di cambio di titolarità per una pratica di Conto Termico può essere presentata esclusivamente in caso di decesso del Soggetto Responsabile titolare della richiesta (mortis causa) o in seguito a fusioni societarie.

Il nuovo titolare (subentrante) dovrà registrarsi all'Area Clienti e sottoscrivere l'applicazione "Conto Termico".

Per avere maggiori informazioni consulta la sezione dedicata all'accesso all'Area Clienti.

#### COME SI RICHIEDE?

La richiesta di cambio di titolarità va sempre presentata dall'operatore "cedente" e deve essere inoltrata al GSE mediante un'apposita procedura differenziata a seconda del caso in cui ti trovi:

Contratto NON ATTIVO – in stato DA ATTIVARE:

- **1.** Inserire credenziali nell'AREA CLIENTI
- **2.** Nell'area 'I MIEI SERVIZI' cliccare 'ACCEDI' sul Portaltermico
- **3.** Cliccare "GESTIONE RICHIESTE" e successivamente "VISUALIZZAZIONE RICHIESTE"
- **4.** Selezionare il contratto per il quale è necessario richiedere il cambio di titolarità
- **5.** Cliccare sulla sezione "Cambia titolare" e procedere alla compilazione della richiesta
- **6.** Dopo aver cliccato "Cambia titolare" lo stato della richiesta passerà a "In Cambio Titolarità".

#### Contratto ATTIVO:

- **1.** Inserire le proprie credenziali nell'AREA CLIENTI
- **2.** Nell'area 'I MIEI SERVIZI' cliccare 'ACCEDI' sul Portaltermico
- **3.** Cliccare "I MIEI CONTRATTI " e successivamente "CONTRATTI ATTIVI"
- **4.** Selezionare il contratto per il quale è necessario richiedere il cambio di titolarità
- **5.** Cliccare sulla sezione "Cambia titolare" e procedere alla compilazione della richiesta
- **6.** Dopo aver cliccato "Cambia titolare" lo stato della richiesta passerà a "In Cambio Titolarità".

Ai fini del perfezionamento della richiesta di cambio di titolarità l'utente dovrà allegare tutti i documenti necessari e richiesti in fase di compilazione della richiesta.

Si ricorda che la richiesta di cambio titolarità per Conto termico deve essere effettuata solo ed esclusivamente tramite l'apposita funzionalità presente sul Portaltermico. Non potranno essere accettate richieste presentate attraverso canali diversi da quello indicato.

**Se hai necessità di cambiare il Soggetto Responsabile devi accedere tramite AREA CLIENTI GSE.**

Accedi al[l'Area Clienti](https://auth.gse.it/oam/server/obrareq.cgi?encquery%3DTn929%2BpcnyEqDYQJZ2wdoaxESrTNDg1UQ%2B%2FmvzCpbLGiBet%2BBMLq3NhDYVncGptHpm1rg%2FhDdCsw9Qu3FjU9CxacD%2BFd66RACiv9atMZJXa2JQhJEz3SV%2ByjFcjmr2NyMUnQx8n8lpnp8mbxRHO2Fcvj1d2%2FvZMqoO%2B3AlkmpwYhAqMyz%2Bk1fJP%2BYTxPZyE%2Fsc4%2BXZ9tAtQEFs4425JOGWaFHeWSbPosGfJGiW78a5N8yKF6o%2BN9gSASBcrs0uMsQC%2BErdOCy1dAX92uKamxo0RBqE8uRpnOqdAJ5hPZcxYGdZ7E%2BLRKEr2Qu%2BcMG5hEWvlO0uMn0sRsoVPdXF5jWg%3D%3D%20agentid%3Dwg12_zacohs%20ver%3D1%20crmethod%3D2%26cksum%3D8f82d08a816d8f9e5d795b83ffcc071eaad13e41&ECID-Context=1.005b%5Ee_psakEkJWFLznJ8A000NY500002c%3BkXjE)

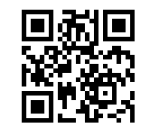

# <span id="page-57-0"></span>**MINI-GUIDA AL MANDATO IRREVOCABILE ALL'INCASSO E ALLA CESSIONE DEL CREDITO**

# <span id="page-57-1"></span>**MANDATO IRREVOCABILE ALL'INCASSO**

In applicazione dell'art. 8, comma 5 del DM 16 febbraio 2016, al fine di agevolare l'accesso al regime incentivante del Conto Termico, il GSE adotta modalità semplificate per consentire, in fase di compilazione della richiesta di concessione incentivi sul Portaltermico, di conferire a terzi mandato irrevocabile all'incasso per l'importo totale degli incentivi riconosciuti.

La richiesta di ammissione al Conto Termico in caso di conferimento di mandato irrevocabile all'incasso dovrà essere conforme ai seguenti ulteriori requisiti:

- la richiesta di ammissione all'incentivo sia effettuata nella modalità di Accesso Diretto
- la cessione dei crediti deve avere a oggetto la totalità dei crediti vantati dal Soggetto Responsabile nei confronti del GSE per effetto dell'ammissione al Conto Termico
- i crediti siano ceduti a un unico cessionario
- l'atto di cessione dei crediti sia redatto completando esclusivamente gli appositi campi del modello standard pubblicato sul sito internet del GSE (www.gse.it), il cui contenuto, per il resto, non potrà essere modificato in alcuna sua parte
- la richiesta di ammissione agli incentivi e i documento di mandato sottoscritto dalle parti contengano l'indicazione del conto corrente intestato al cessionario su cui accreditare le somme.

Di seguito è descritto l'iter operativo per la compilazione della richiesta sul Portaltermico.

#### Istruzioni operative:

Per le sole richieste ad accesso diretto (sono escluse le richieste ad accesso diretto che perfezionano una richiesta a prenotazione), in fase di compilazione della richiesta di incentivo, il Soggetto Responsabile (SR), sia esso Soggetto Privato o Pubblica Amministrazione, ha possibilità di conferire mandato all'incasso a terzi in modalità semplificata attraverso il Portaltermico. Per le richieste già inviate al GSE il mandato potrà essere conferito secondo le consuete modalità.

A tale scopo, nel Tab Dati Generali > Dati Amministrativi e Fiscalità > Dati Bancari, il Soggetto Responsabile dovrà esprimere la propria scelta, apponendo un flag alla seguente richiesta:

"Il Soggetto Responsabile desidera conferire a favore del Mandatario mandato irrevocabile ai sensi dell'art. 1723, 2° comma, c.c., senza corrispettivo ma con obbligo di rendiconto ai sensi dell'art. 1713 c.c., a incassare ed esigere dal GSE, tutti i crediti presenti e futuri dal medesimo vantati verso il GSE?" (Si/No)

In caso di risposta negativa, il sistema mantiene l'attuale iter, ovvero consente al SR di inserire le proprie coordinate bancarie (IBAN, Swift code) e di procedere con l'invio di richiesta di concessione incentivo.

In caso di risposta affermativa, il SR dovrà inserire le seguenti informazioni relative al Soggetto Mandatario:

- Dati Anagrafici:
- Nome/Ragione Sociale (obbligatorio)
- Codice Fiscale (obbligatorio in alterntiva alla partita IVA)
- Partita IVA (obbligatorio in alternativa al Codice Fiscale)
- Indirizzo (obbligatorio)
- CAP (obbligatorio)
- Provincia (obbligatorio)
- Comune (obbligatorio)
- **Dati Bancari:**
- IBAN (obbligatorio)
- Swift Code (obbligatorio)

Inoltre per le richieste già inviate tramite Portaltermico al GSE il mandato potrà essere conferito, anche in fase successiva, a valle dell'attivazione del contratto, secondo le modalità di seguito riportate:

- E' necessario che Mandato irrevocabile all'incasso sia:
	- stipulato in data successiva alla sottoscrizione della Convenzione
	- redatto utilizzando l'apposito modello standard disponibile sul sito istituzionale del GSE;
	- in possesso della forma di atto pubblico o scrittura privata autenticata dal notaio
	- notificato al GSE mediante lettera raccomandata con avviso di ricevimento deve riportare in allegato la Convenzione quale parte integrante dell'accordo di mandato;
	- espressamente accettato dal GSE mediante lettera raccomandata con avviso di ricevimento inviata al mandante e al mandatario.
	- conferito a favore di un unico mandatario per l'intero importo del credito.

Il mandato e' efficace fino all'accettazione da parte del GSE dell'eventuale atto di revoca. La revoca del mandato deve avvenire nella stessa forma, rispettando le medesime condizioni sopra riportate, con la quale è stato stipulato il mandato a cui si riferisce.

**Il mandato irrevocabile può essere emesso esclusivamente a favore dei fornitori che hanno emesso le fatture.**

> Scarica il modulo per i[l mandato](https://www.gse.it/servizi-per-te/efficienza-energetica/conto-termico/modulistica)  [irrevocabile all'incasso](https://www.gse.it/servizi-per-te/efficienza-energetica/conto-termico/modulistica)

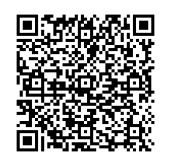

Consulta l[e Regole](https://www.gse.it/documenti_site/Documenti%20GSE/Servizi%20per%20te/CONTO%20TERMICO/REGOLE%20APPLICATIVE/REGOLE_APPLICATIVE_CT.pdff)  **[Applicative](https://www.gse.it/documenti_site/Documenti%20GSE/Servizi%20per%20te/CONTO%20TERMICO/REGOLE%20APPLICATIVE/REGOLE_APPLICATIVE_CT.pdff)** 

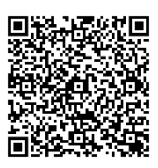

# <span id="page-59-0"></span>**CESSIONE DEL CREDITO**

La cessione dei crediti derivanti dall'ammissione alle tariffe incentivanti consente al Soggetto Responsabile di trasferire la titolarità dei crediti vantati verso il GSE a un soggetto cessionario. Tale cessione deve avere a oggetto la totalità dei crediti, presenti e futuri, vantati dal cedente nei confronti del GSE per effetto della Convenzione in essere tra le parti, fino alla scadenza della stessa o alla eventuale retrocessione.

Inoltre:

- i crediti devono essere ceduti a un unico cessionario;
- è necessario che l'atto di cessione dei crediti sia:
	- stipulato in data successiva alla sottoscrizione della Convenzione
	- redatto utilizzando l'apposito modello standard disponibile sul sito istituzionale del GSE
	- in possesso della forma di atto pubblico o scrittura privata autenticata dal notaio
	- notificato al GSE mediante lettera raccomandata con avviso di ricevimento (ai fini dell'accettazione da parte del GSE e quindi della stipula della cessione del credito, è necessario allegare alla notifica l'atto di cessione e i relativi allegati)
	- allegato alla Convenzione quale parte integrante dell'accordo di cessione
	- espressamente accettato dal GSE mediante lettera raccomandata con avviso di ricevimento inviata al cedente e al cessionario.

La cessione del credito ha validità fino all'accettazione da parte del GSE dell'eventuale atto di retrocessione del credito. La retrocessione dell'intero credito residuo al cedente originario deve avvenire nella stessa forma, rispettando le medesime condizioni sopra riportate, con la quale è stato stipulato l'atto di cessione dei crediti a cui si riferisce.

Il GSE provvederà a pagare i crediti residui al titolare originario del credito a decorrere dal secondo mese successivo all'accettazione della retrocessione. Il GSE non è Responsabile nel caso di mancata, errata e/o ritardata ricezione dell'atto.

La cessione del credito, in caso di richiesta di Conto Termico, dovrà essere conforme ai seguenti ulteriori requisiti:

- la richiesta di ammissione all'incentivo sia effettuata nella modalità di Accesso **Diretto**
- la cessione dei crediti deve avere ad oggetto la totalità dei crediti vantati dal SR nei confronti del GSE per effetto dell'ammissione al Conto Termico
- i crediti siano ceduti a un unico cessionario
- l'atto di cessione dei crediti sia redatto completando esclusivamente gli appositi campi del modello standard pubblicato sul sito internet del GSE (www.gse.it), il cui contenuto, per il resto, non potrà essere modificato in alcuna sua parte
- la richiesta di ammissione agli incentivi e il documento di mandato sottoscritto dalle parti contengano l'indicazione del conto corrente intestato al cessionario su cui accreditare le somme.

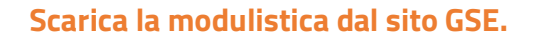

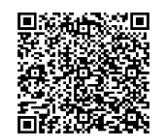

Scarica i[l Modulo](https://www.gse.it/documenti_site/Documenti%20GSE/Servizi%20per%20te/CESSIONE%20DEI%20CREDITI/conto%20termico/Modello%20Standard%20cessione%20del%20credito.pdf) Consulta le Regole

**[Applicative](https://www.gse.it/documenti_site/Documenti%20GSE/Servizi%20per%20te/CONTO%20TERMICO/REGOLE%20APPLICATIVE/REGOLE_APPLICATIVE_CT.pdff)** 

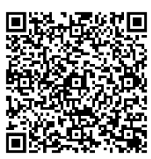

# <span id="page-61-0"></span>**MINI GUIDA AI CONTRATTI DI PRESTAZIONE ENERGETICA E AI CONTRATTI DI SERVIZIO ENERGIA**

# <span id="page-61-1"></span>**LA ESCO COME SOGGETTO RESPONSABILE**

Quando la ESCo si configura come Soggetto Responsabile per un intervento di altro Soggetto Ammesso, la ESCo gode delle stesse prerogative di quest'ultimo in termini di interventi incentivabili, cumulabilità e modalità di presentazione dell'istanza.

Deve presentare al GSE un'espressa autorizzazione a effettuare l'intervento resa dal Soggetto Ammesso (MODELLO 8) nel quale:

- dichiara di essere a conoscenza che la ESCo, per quell'intervento, intende richiedere il riconoscimento degli incentivi;
- si impegna a non richiedere per il medesimo intervento gli incentivi e/o altre forme di incentivazione non cumulabili (e.g. detrazioni fiscali, certificati bianchi, etc).

Nel caso in cui la ESCo stipuli un contratto di Servizio Energia con il Soggetto Ammesso, questo deve avere i requisiti minimi previsti dall'allegato II del D.Lgs. 115/2008 s.m.i.; diversamente, nel caso in cui la ESCO stipuli un contratto di prestazione energetica (EPC) con il Soggetto Ammesso, l'EPC deve avere i requisiti minimi previsti dall'allegato 8 del D.Lgs. 102/2014 s.m.i., pena, in entrambi i casi, l'inammibilità a presentare istanza.

# **Verifica che il contratto di servizio energia o l'EPC rispetti la normativa vigente.**

Scarica i[l Modello 8](https://www.gse.it/documenti_site/Documenti%20GSE/Servizi%20per%20te/CONTO%20TERMICO/MODULISTICA/modello%208-%20autorizzazione%20proprietario.docx) per l'autorizzazione del proprietario

Scarica i[l Modello 9](https://www.gse.it/documenti_site/Documenti%20GSE/Servizi%20per%20te/CONTO%20TERMICO/MODULISTICA/modello%209-%20dichiarazione%20di%20rispondenza%20allegato%208%20d.lgs102.2014.docx) per verificare i requisiti dell'EPC

Scarica il [Modello 10](https://www.gse.it/documenti_site/Documenti%20GSE/Servizi%20per%20te/CONTO%20TERMICO/MODULISTICA/modello%2010-%20dichiarazione%20di%20rispondenza%20allegato%20II%20d.lgs.115.2008.docx) per verificare i requisiti del contratto di servizio energia

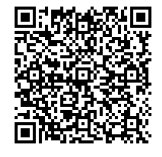

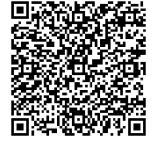

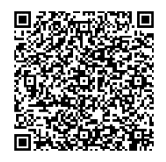

# <span id="page-62-0"></span>**I REQUISITI DEL CONTRATTO EPC PER IL CONTO TERMICO**

Il contratto EPC, ai fini dell'ammissione al Conto Termico, deve rispondere ai requisiti richiesti dall'Allegato 8 del D.Lgs 102/2014 (inviare [Modello 9](https://www.gse.it/documenti_site/Documenti%20GSE/Servizi%20per%20te/CONTO%20TERMICO/MODULISTICA/modello%209-%20dichiarazione%20di%20rispondenza%20allegato%208%20d.lgs102.2014.docx) Modello di dichiarazione di rispondenza del contratto ai requisiti previsti dall'Allegato 8 del D.Lgs. 102/2014))

Per essere ammissibile il contratto EPC deve:

- contenere un elenco chiaro e trasparente delle misure di efficienza da applicare o dei risultati da conseguire in termini di efficienza. Per misure di efficienza si intende la tipologia di interventi di efficientamento energetico da effettuare.
- elencare i risparmi energetici ed economici garantiti da conseguire applicando le misure previste dal contratto
- contenere disposizioni chiare e trasparenti per la quantificazione e la verifica dei risparmi garantiti conseguiti, controlli della qualità e garanzie
- risultare efficace almeno fino a 5 anni dopo la data del pagamento dell'ultima rata degli incentivi
- chiarire come il Conto Termico agisca per ridurre il canone dovuto dal Soggetto Ammesso; in particolare fornire evidenza degli eventuali canoni pagati dal Soggetto Ammesso dal momento della sottoscrizione del contratto alla presentazione della richiesta, nonché un prospetto dei canoni residui
- contenere un quadro economico dal quale si possano desumere i costi previsti per gli interventi incentivabili; le spese riportate dovranno essere ripartite per tipologia, distinguendo:
	- spese ammissibili previste per gli specifici interventi e riportate all' art. 5 del DM Conto Termico
	- spese non ammissibili che sono:
		- **1.** l'aliquota IVA
		- **2.** il costo dei servizi erogati (ad es. costi di gestione, manutenzione, fornitura del vettore energetico, reportistica, ecc.)
		- **3.** l'utile dell'impresa
		- **4.** ogni altro costo non riconducibile a quelli riportati specificatamente nell'articolo 5 del Decreto.
- contenere chiare indicazioni sulle coperture finanziarie, l'incentivo del Conto Termico ed eventuali altre forme di finanziamento richieste
- non sarà considerato idoneo un dettaglio delle spese che non sia parte integrante del contatto sul quale si fonda l'ammissione agli incentivi della ESCo
- il contratto dovrà essere firmato da entrambe le parti contraenti
- il contratto dovrà essere completo in tutte le sue parti e deve essere corredato da tutti gli eventuali allegati.

Sono considerati non idonei:

- I contratti che terminano prima dei 5 anni dalla data del pagamento dell'ultima rata degli incentivi
- **I contratti nei quali è indicata una durata congrua ma nei quali le responsabilità** fondamentali delle ESCo terminano prima del termine dell'articolo 4
- **I contratti nei quali la scadenza appare contraddittoria**
- i contratti nei quali l'utile ricavato dai dati presenti nel contratto non è pari all'utile indicato nel quadro economico
- I contratti nei quali i servizi erogati desumibili dal contratto non sono congrui con i valori in tabella

I contratti da cui si desume un utile negativo o nullo.

Inoltre, la ESCO come Soggetto Responsabile dell'intervento deve impegnarsi ad ottemperare a tutte le attività necessarie per il monitoraggio e controllo da parte dal GSE per il periodo di sua competenza.

# **Verifica che il Contratto EPC abbia i requisiti previsti dalla normativa.**

Hai bisogno di assistenza? Richiedila attraverso il [Portale](https://supportogse.service-now.com/csm?sysparm_stack=no)  **[Supporto](https://supportogse.service-now.com/csm?sysparm_stack=no)** 

Consulta l[e Regole Applicative](https://www.gse.it/documenti_site/Documenti%20GSE/Servizi%20per%20te/CONTO%20TERMICO/REGOLE%20APPLICATIVE/REGOLE_APPLICATIVE_CT.pdff)

Scarica il [Modello 9](https://www.gse.it/documenti_site/Documenti%20GSE/Servizi%20per%20te/CONTO%20TERMICO/MODULISTICA/modello%209-%20dichiarazione%20di%20rispondenza%20allegato%208%20d.lgs102.2014.docx) per rispondere ai requisiti richiesti [dall'Allegato 8](https://www.gse.it/documenti_site/Documenti%20GSE/Servizi%20per%20te/CONTO%20TERMICO/MODULISTICA/modello%209-%20dichiarazione%20di%20rispondenza%20allegato%208%20d.lgs102.2014.docx) del

D.Lgs. 102/2014

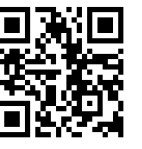

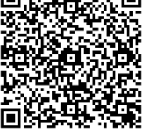

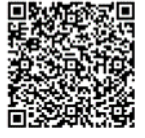

### <span id="page-63-0"></span>**I REQUISITI DEI CONTRATTI DI SERVIZIO ENERGIA PER IL CONTO TERMICO**

I contratti di **Servizio Energia**, ai fini dell'ammissione al Conto Termico, devono rispondere ai requisiti richiesti dall'Allegato II del D.Lgs 115/2008 (inviare [Modello](https://www.gse.it/documenti_site/Documenti%20GSE/Servizi%20per%20te/CONTO%20TERMICO/MODULISTICA/modello%2010-%20dichiarazione%20di%20rispondenza%20allegato%20II%20d.lgs.115.2008.docx)  [10](https://www.gse.it/documenti_site/Documenti%20GSE/Servizi%20per%20te/CONTO%20TERMICO/MODULISTICA/modello%2010-%20dichiarazione%20di%20rispondenza%20allegato%20II%20d.lgs.115.2008.docx) Modello di dichiarazione di rispondenza del contratto ai requisiti previsti dall'Allegato II del D.Lgs 115/2008).

Per essere ammissibile il contratto di **Servizio Energia** deve:

- contenere un attestato di certificazione energetica dell'edificio (ai sensi dell'art. 6 del D.Lgs 192/05 e successive modificazioni) con determinazione dei fabbisogni di energia primaria ed espressa indicazione degli interventi da effettuare.
- garantire la riduzione stimata dell'indice di energia primaria per la climatizzazione invernale di almeno il 5% rispetto al corrispondente indice riportato sull'attestato di prestazione energetica nei tempi concordati tra le parti e comunque non oltre il primo anno di vigenza contrattuale.
- contenere un corrispettivo contrattuale riferito a parametri oggettivi, indipendenti dal consumo corrente di combustibile e di energia elettrica degli impianti gestiti dal Fornitore del contratto servizio energia, da versare tramite un canone periodico.
- prevedere l'acquisto, la trasformazione e l'uso da parte del Fornitore del contratto servizio energia dei combustibili o delle forniture di rete, ovvero del calore-energia nel caso di impianti allacciati a reti di teleriscaldamento, necessari ad alimentare il processo di produzione del fluido termovettore e quindi l'erogazione dell'energia termica all'edificio.
- contenere l'indicazione preventiva di specifiche grandezze che quantifichino ciascuno dei servizi erogati, da utilizzare come riferimenti in fase di analisi consuntiva.
- contenere la determinazione dei gradi giorno effettivi della località, come riferimento per destagionalizzare il consumo annuo di energia termica e dimostrare l'effettivo miglioramento dell'efficienza energetica.
- prevedere la misurazione e la contabilizzazione nelle centrali termiche, o la sola misurazione nel caso di impianti individuali, dell'energia termica complessivamente utilizzata da ciascuna delle utenze servite dall'impianto, con idonei apparati conformi alla normativa vigente.
- contenere l'indicazione della quantità complessiva totale di energia termica erogabile nel corso dell'esercizio termico, distinta e suddivisa per ciascuno dei servizi erogati in idonee unità di misura e riferimento.
- prevedere la rendicontazione periodica dell'energia termica complessivamente utilizzata dalle utenze servite dall'impianto, da definire con criteri e periodicità prestabilite ed espresse in wattora o multipli.
- assicurare che gli impianti interessati al servizio siano in regola con la legislazione vigente o in alternativa l'indicazione degli eventuali interventi obbligatori ed indifferibili da effettuare per la messa a norma degli stessi impianti con valutazione dei costi e dei tempi necessari alla realizzazione delle opere.
- prevedere la successiva esecuzione da parte del Fornitore del contratto servizio energia delle prestazioni necessarie ad assicurare l'esercizio e la manutenzione degli impianti, nel rispetto delle norme vigenti in materia.
- indicare la durata contrattuale, al termine della quale gli impianti, eventualmente modificati nel corso del periodo di validità del contratto, saranno riconsegnati al

committente in regola con la normativa vigente ed in stato di efficienza, fatto salvo il normale deperimento d'uso.

- indicare che, al termine del contratto, tutti i beni e i materiali eventualmente installati per migliorare le prestazioni energetiche dell'edificio e degli impianti, saranno e resteranno di proprietà del committente.
- assicurare l'assunzione da parte del Fornitore del contratto servizio energia della mansione di terzo responsabile, ai sensi dell'articolo 11, commi 1 e 3, del decreto del Presidente della Repubblica 26 agosto 1993, n. 412, come successivamente modificato.
- prevedere l'assunzione di responsabilità del Fornitore del contratto di servizio energia nel mantenere la precisione e l'affidabilità di tutte le apparecchiature di misure installate.
- assicurare che il Fornitore provveda all'annotazione sul libretto di centrale o di impianto degli interventi effettuati e della quantità di energia fornita annualmente.
- prevedere la consegna, anche per altri interventi effettuati sull'edificio o su altri impianti, di pertinente documentazione tecnica e amministrativa.

Il contratto di Servizio Energia deve inoltre possedere i requisiti previsti dal D.Lgs 115/08 e s.m.i e dalla legislazione vigente.

Nell'ambito degli interventi relativi alla richiesta di incentivi del Conto Termico, conformemente a quanto previsto dal decreto 16 febbraio 2016, dalle Regole Applicative e dalla normativa vigente, è stata disposta la riqualificazione energetica dei sistemi afferenti al servizio energia previsto dal contratto.

I contratti di Servizio Energia, dovranno contenere un quadro economico dal quale si possano desumere i costi previsti per gli interventi incentivabili; le spese riportate dovranno essere ripartite per tipologia distinguendo:

- **spese ammissibili** previste per gli specifici interventi e riportate all' art. 5 del DM Conto Termico
- **spese non ammissibili** che sono:
- l'aliquota IVA
- il costo dei servizi erogati (ad es. costi di gestione, manutenzione, fornitura del vettore energetico, reportistica, ecc.)
- l'utile dell'impresa
- ogni altro costo non riconducibile a quelli riportati specificatamente nell'articolo 5 del Decreto
- chiare indicazioni sulle coperture finanziarie, l'incentivo del Conto Termico ed eventuali altre forme di finanziamento richieste
- non sarà considerato idoneo un dettaglio delle spese che non sia parte integrante del contatto sul quale si fonda l'ammissione agli incentivi della ESCo
- il contratto dovrà essere firmato da entrambe le parti contraenti
- il contratto dovrà essere completo in tutte le sue parti e dovrà essere corredato da tutti gli eventuali allegati.

### **Sono considerati non idonei:**

- i contratti che terminano prima dei 5 anni dalla data del pagamento dell'ultima rata degli incentivi
- i contratti nei quali è indicata una durata congrua ma nei quali le responsabilità fondamentali delle ESCo terminano prima del termine dell'articolo 4
- i contratti nei quali la scadenza appare contraddittoria
- i contratti nei quali l'utile ricavato dai dati presenti nel contratto non è pari all'utile indicato nel quadro economico
- i contratti nei quali i servizi erogati desumibili dal contratto non sono congrui con i valori in tabella

**E' importante ricordare che per "Terzo responsabile dell'esercizio e della manutenzione dell'impianto termico"si intende la persona fisica o giuridica che, essendo in possesso dei requisiti previsti dalla normativa vigente e comunque di idonea capacità tecnica e organizzativa, è delegata dal proprietario ad assumere la responsabilità dell'esercizio della manutenzione, del controllo, e dell'adozione delle misure necessarie al contenimento dei consumi energetici**